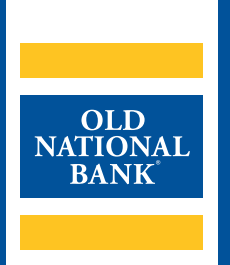

# **Online Wire Transfers**

# **USER GUIDE**

VERSION 1.1 | UPDATED MARCH 8, 2022 | © 2022 OLD NATIONAL BANK

**Treasury Management Service | 800-844-1720**

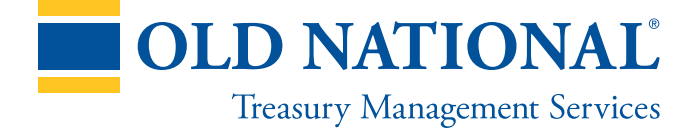

# **TABLE OF CONTENTS**

#### **About Wire Transfers**

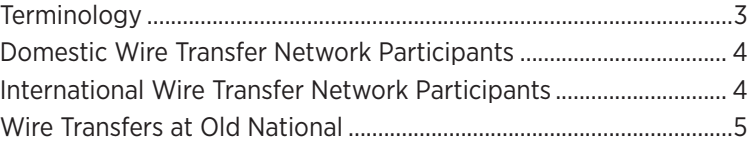

#### **Wire Transfer Origination in ONPointe Treasury**

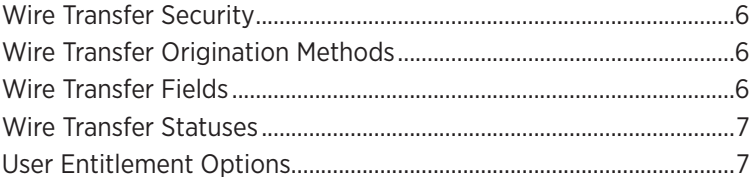

#### **Creating Wire Transfers**

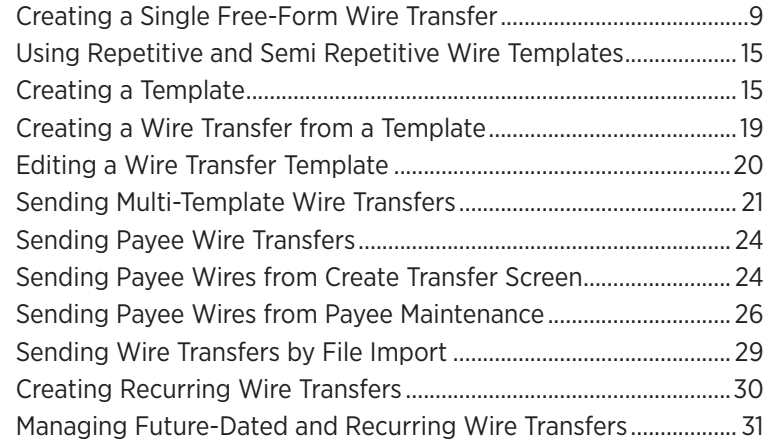

#### **Working with Wire Transfer File Maps**

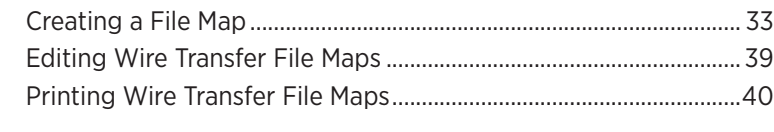

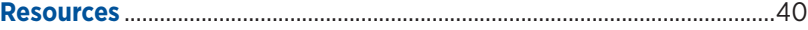

# **About Wire Transfers**

A Wire Transfer allows you to send money electronically to an individual or company with an account in the U.S. or a foreign country. Wire Transfers are often the preferred method for receiving high-dollar payments because they:

- Are processed faster than other methods of payment; domestic payments received in near real-time and international payments typically within two business days
- Are final upon receipt and cannot be recalled like an ACH or disputed like a card payment

Wire Transfers may only be sent using available funds in your Old National account. Your available balance is your ledger balance minus deposited items that are in float, plus the net value of memo-posted electronic items (received ACH items, branch deposits, debit card authorizations and Wire Transfers). Deposited checks via lockbox, ONB Express Deposit, mobile deposit or ATM will not be reflected in your available balance intra-day.

### **Terminology**

- Sender: Individual or business who initiates a Wire Transfer request at their financial institution. For the purposes of this guide, you are the Sender.
- Originating Bank: The institution that receives payment instructions from the Sender and forwards the payment instructions to the Wire Operator. Old National Bank is the Originating Bank or ODFI in this guide.
- Wire Operator: The central clearing facility to or from which Wire Transfers are transmitted or received. The Federal Reserve is the Wire Operator used by Old National for domestic Wire Transfers.
- Beneficiary Bank: The institution that receives wire entries from the Wire Operator and posts the entries to the accounts of its depositors (Beneficiary).
- Beneficiary: The person or organization to whom the Wire Transfer is being sent.
- Correspondent Bank: Some financial institutions use another bank to receive Wire Transfers on their behalf if they do not participate directly in the Wire Operator's network. The Correspondent Bank receives the Wire Transfer instructions from the Wire Operator and credits the Beneficiary Bank who, in turn, routes the funds to the Beneficiary.
- Intermediary Bank: Some financial institutions use an Intermediary Bank to send Wire Transfers on their behalf if they do not participate directly in the Wire Operator's network. The Intermediary Bank receives the Wire Transfer instructions from the Originating Bank and acts on its behalf to route the payment through the Wire Operator to the Beneficiary Bank.
- Domestic Wire: Wires sent in US Dollars to US-based financial institutions.
- International Wire: Wires sent to bank accounts held at non-US-based financial institutions. These transfers may be denominated in US Dollars or in the Beneficiary's native currency.
- Reverse (Drawdown) Wire: A Wire Transfer debit request, where the same process to send payments is followed, but the Beneficiary is debited and the Sender is credited. These transfers must be pre-authorized by the Beneficiary at the Beneficiary Bank's Wire Transfer department.

#### **Domestic Wire Transfer Network Participants**

A basic domestic Wire Transfer from Old National to an account at another financial institution who is also a Fedwire network participant will follow the below workflow.

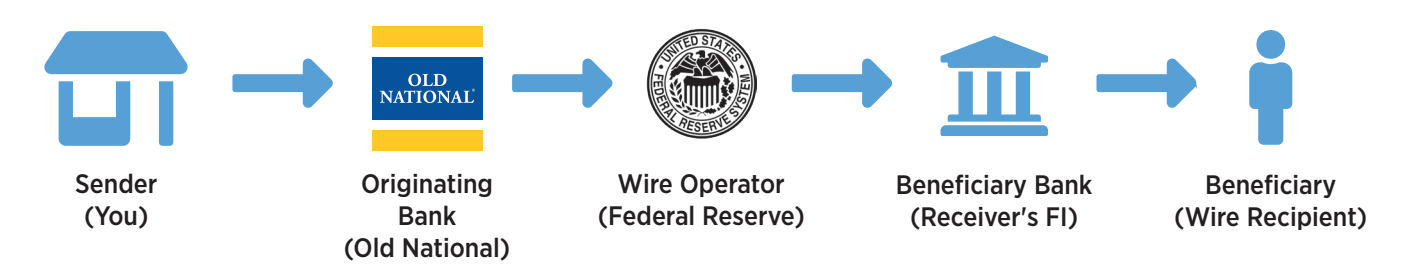

The Beneficiary to whom you are sending the Wire Transfer will provide you with their Beneficiary Bank's Wire Transfer receiving instructions. These instructions provide you with the Beneficiary Bank's routing number—which is how the Beneficiary Bank is identified in the Fedwire network—along with the Beneficiary's account number at their financial institution.

If the Beneficiary Bank is not a Fedwire participant, they will route their inbound wires through a Correspondent Bank. When a Correspondent Bank is used, the Wire Transfer instructions you receive from the Beneficiary will instruct you to direct the Wire Transfer to the Correspondent Bank, depositing the funds to the Beneficiary Bank's account held at the Correspondent Bank. You will be provided with additional routing information for the Beneficiary Bank to apply the funds to the Beneficiary's account. These routing instructions are typically worded as, "For Further Credit To <Beneficiary Name> <Beneficiary Account Number>."

#### **International Wire Transfer Network Participants**

When sending a Wire Transfer to an account outside of the United States, the process flow changes. Old National utilizes an Intermediary Bank to receive the Wire Transfer instructions you submit and then routes them through an international Wire Operator network (most commonly, the SWIFT network).

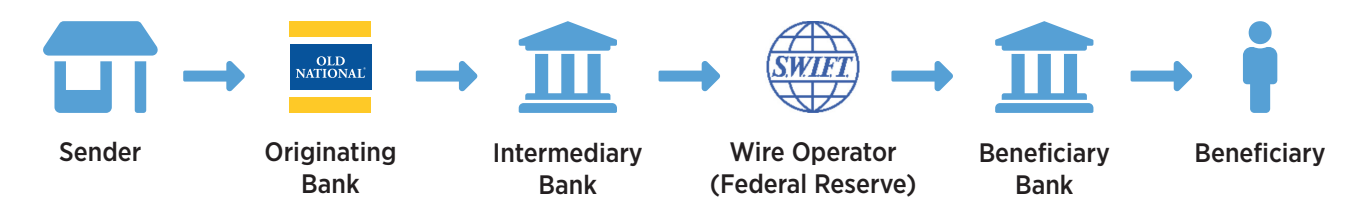

When sending an International Wire Transfer, you must not only obtain the receiving instructions from your Beneficiary, but you must also add Old National's Intermediary Bank instructions to your Wire Transfer request. Note that your Beneficiary's Bank may also use a Correspondent bank, so your transfer may require an additional "stop" along the way to the Beneficiary.

Intermediary Bank instructions may vary depending on the currency used. Consult with Treasury Management Support for assistance with International Wire Transfer origination instructions.

### **Wire Transfers at Old National**

Wires can be transmitted in the following ways:

- In Person: An authorized individual on the account can make a wire request in person at any Old National Banking Center. They must provide a photo ID.
- Phone with PIN: Wires can be phoned into Old National Banks Wire Services Department. Prior to receiving a PIN, a Wire Transfer Agreement and Authorization form must be completed listing authorized individuals. Once the executed agreement is received, authorized individuals will be mailed a wire PIN to be used each time a wire is requested via the phone. Before transmitting any Wire Transfer Requests, Wire Services will perform a call back Wire PINs expire annually, with new PINs mailed out prior to expiration.
- ONPointe Treasury: US dollar-denominated wires can be originated via ONPointe Treasury online banking. User profiles can be created and granted Wire Transfer authority. Additional controls can be added at the user or company level; refer to the Wire Transfer Security Features.
- FX Online Banking: Foreign-denominated Wire Transfers are completed using this service, which is accessible via the ONPointe Secure Browser.

#### For your protection:

Wire transfer requests sent via email or phone to an associate outside of Wire Services will not be processed

The remainder of this guide will cover Wire Transfer Origination in ONPointe Treasury.

# **Wire Transfer Origination in ONPointe Treasury**

Wire transfer origination is an optional feature for subscribers to ONPointe Treasury, Old National's commercial online banking suite. Entitled users may send domestic and US Dollar international transfers

### **Wire Transfer Security**

Because Wire Transfers are processed in near real-time and are irrevocable, Old National provides multiple layers of security to help protect your business from honest mistakes and bad actors alike. Available security layers include:

- ONPointe Secure Browser: Proprietary software program that blocks outside malware and keyloggers, helping to secure your online banking session. Each device must be authenticated to the User ID, making it difficult for outsiders to get in.
- Out of Band Authorizations: Users must enter a transaction PIN to complete the creation of a Wire Transfer. This will generate a one-time code delivered to the user's email address or mobile phone, giving an added layer of security for each transaction.
- User Entitlements: Your ONPointe administrator users can restrict permissions to various features within the Wire Transfer module in ONPointe Treasury, helping you put in layered controls and set appropriate limits.

### **Wire Transfer Origination Methods**

Wires can be sent using multiple methods using multiple types of wires:

- Single Free Form Wire: Manually enter Wire Transfer information. Wire information is keyed once and not saved within the ONPointe system so this is the best option if sending a one-time wire to an individual or organization.
- Templates: Templates are a way to store beneficiary information to quickly create a Wire Transfer to an individual or organization on a regular basis. Templates can be used in multiple ways:
	- Repetitive: Information in the Wire Transfer will remain constant, except for the payment date. If you are sending the same amount to an individual or business on a recurring basis, (i.e., weekly, monthly) you can set these to occur automatically within ONPointe Treasury.
	- Semi-repetitive: Portions of the wire will be variable, such as the amount, date and additional information for beneficiary. This information can be updated at the time the wire is processed. Editable fields for semirepetitive template are set by ONPointe administrator users and apply to all semi-repetitive templates.
	- Multi Template: Process payments to multiple wire templates at the same time.
- Payees: Payees can be created within ONPointe Treasury to make payments to individuals or organizations using Wire Transfer or ACH. When creating a payee, bank information is entered for Wire Transfer and/or ACH.
- File Import: Create a file using software and send import it to send multiple Wire Transfers.

#### Wire Transfer Capabilities in ONPointe Mobile:

Users may create Wire Transfers to be sent to existing payees or semi-repetitive templates, release pending Wire Transfers and approve/reject Wire Transfers using the ONPointe Mobile app.

### **Wire Transfer Fields**

When creating Wire Transfers in ONPointe Treasury, the following fields must be completed:

- Beneficiary Name: The name of individual or organization that you are wiring funds to.
- Beneficiary ID Type: This indicates the type of identification used by the RDFI to identify the beneficiary. This is typically indicated as an account number; other options include Tax Identification number, Passport number, Drivers License number, Corporate Identification or IBAN number.
- Beneficiary ID: This is an alpha numeric and tied to the Beneficiary ID Type. If the Beneficiary ID type is account number, this is the account number of the beneficiary. If IBAN is used, then Beneficiary ID is the IBAN of the receiver.
- Beneficiary Bank Name: The name of the Financial Institution to which funds are being wired.
- Beneficiary ID Type: This is the Fed Routing number or SWIFT BIC code of the financial institution.

# **Wire Transfer Statuses**

Once created, Wire Transfers have different statuses. Wires must be created, approved (if applicable) and released to be processed. Statuses can be found on the Payments & Transfers > Payment Activity page.

- Pending Approval: The wire requires that someone with approval authority approve the Wire Transfer before it may be delivered for processing. Once all approvals have been applied, the wire will go into a Pending Release status.
- Pending Release: The wire requires no more approvals and is ready to be sent to ONB's wire department after a user has verified all information is correct. All Wire Transfers will enter a Pending Release status before they are processed. Users must release wires from this status, or they will not be processed.
- Completed: The wire was successfully delivered to ONB's wire department.
- Canceled: The wire has been terminated by a user while it was awaiting action or after it had been allowed to expire.
- Expired: The wire was not approved, released, or was in a rejected status at the cutoff time (5:30pm ET/4:30pm CT) on the day it was supposed to be sent to ONB's wire department.
- Rejected: The wire has been reviewed by an approver and was deemed incomplete or incorrect. The approver has rejected the wire and was delivered back to the wire creator to be edited.
- Unsuccessful: The wire was not able to be delivered to ONB's wire department for processing. Contact Old National Treasury Management Support for assistance.

# **User Entitlement Options**

Within ONPointe Treasury, users may be entitled to the following capabilities:

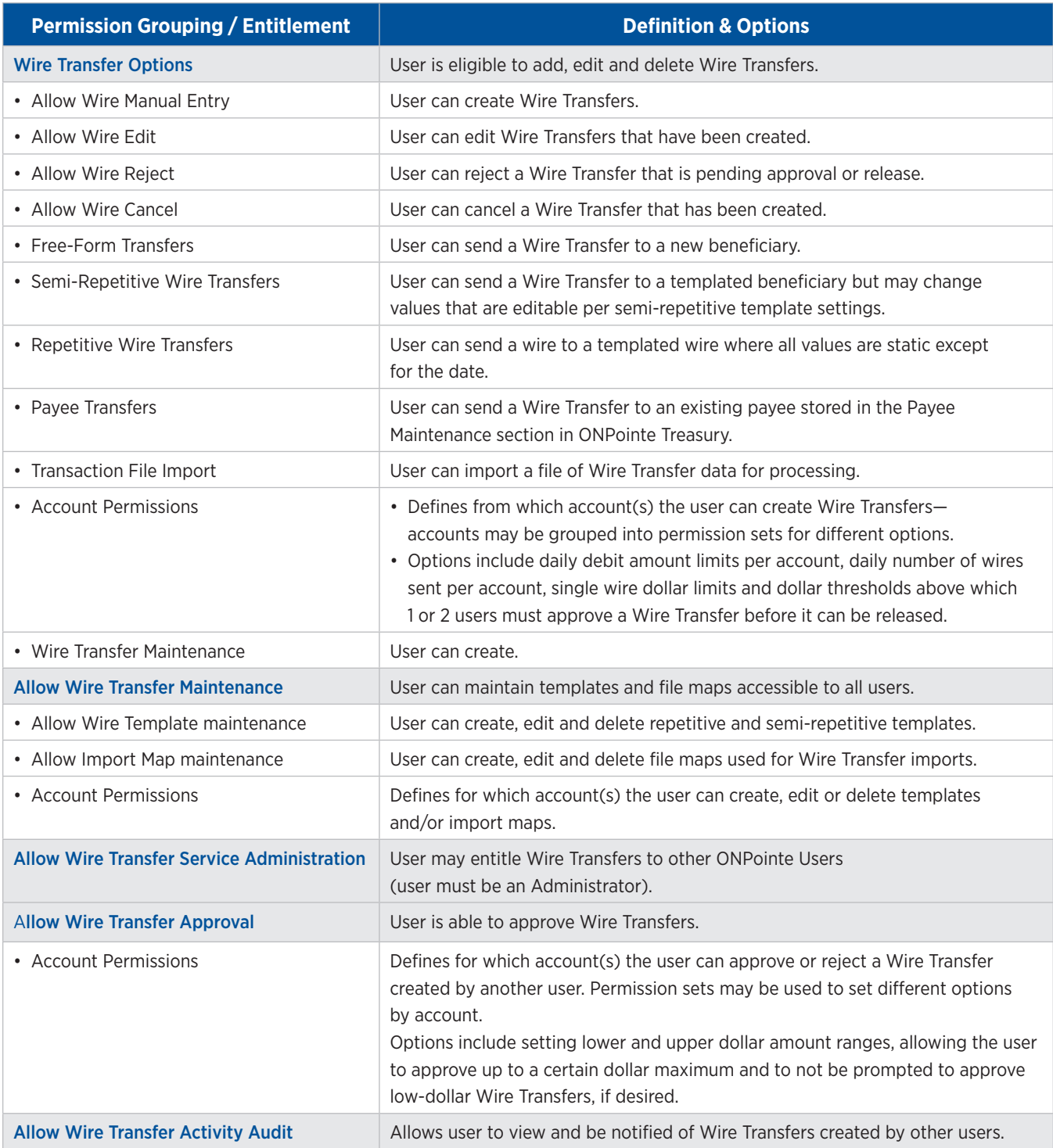

# **Creating Wire Transfers**

The creation of an online Wire Transfer occurs in four steps -Select, Request, Review and Complete. These steps are displayed across the top of the screen for the duration of the process with the user's current position highlighted.

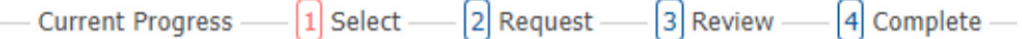

- 1. Select: Select the wire creation method: Free Form, Template (repetitive or semi-repetitive), Multi Template or Payee. Each of these will be explained in detail below.
- 2. Request: Detailed information to create the wire is entered, including account information, beneficiary information, beneficiary bank information and payment reference information.
- 3. Review: Review to make sure all the wire information entered is correct.
- 4. Complete: Confirm that the wire has been completed. A green banner containing the transaction number will be displayed with an option to print.

The process to create the Wire Transfer is complete once these four steps have been completed, but the Wire Transfer will not be processed until it has been released from the Payment Activity screen

The cutoff time to release Wire Transfers for same-day processing is 5:30pm ET/4:30pm CT. If the Wire Transfer cutoff time is approaching, a reminder banner will be displayed in ONPointe Treasury.

#### **Creating a Single Free-Form Wire Transfer**

Single Free-Form Wire Transfers are the most flexible way to create new transfers, as you are able to send the payment using any account and to any individual or business for whom you have instructions. This method is recommended for ad-hoc and one-time transfers.

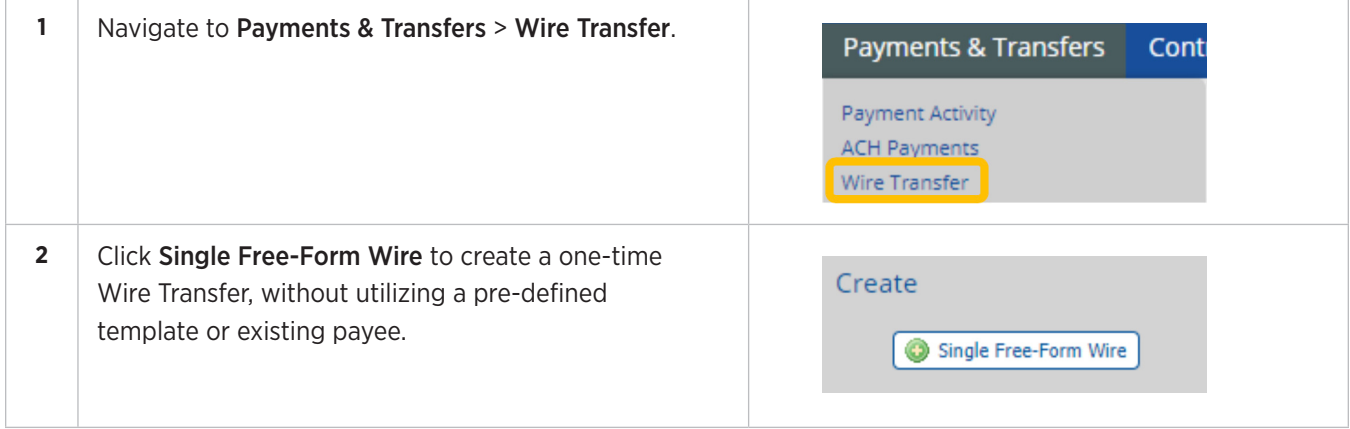

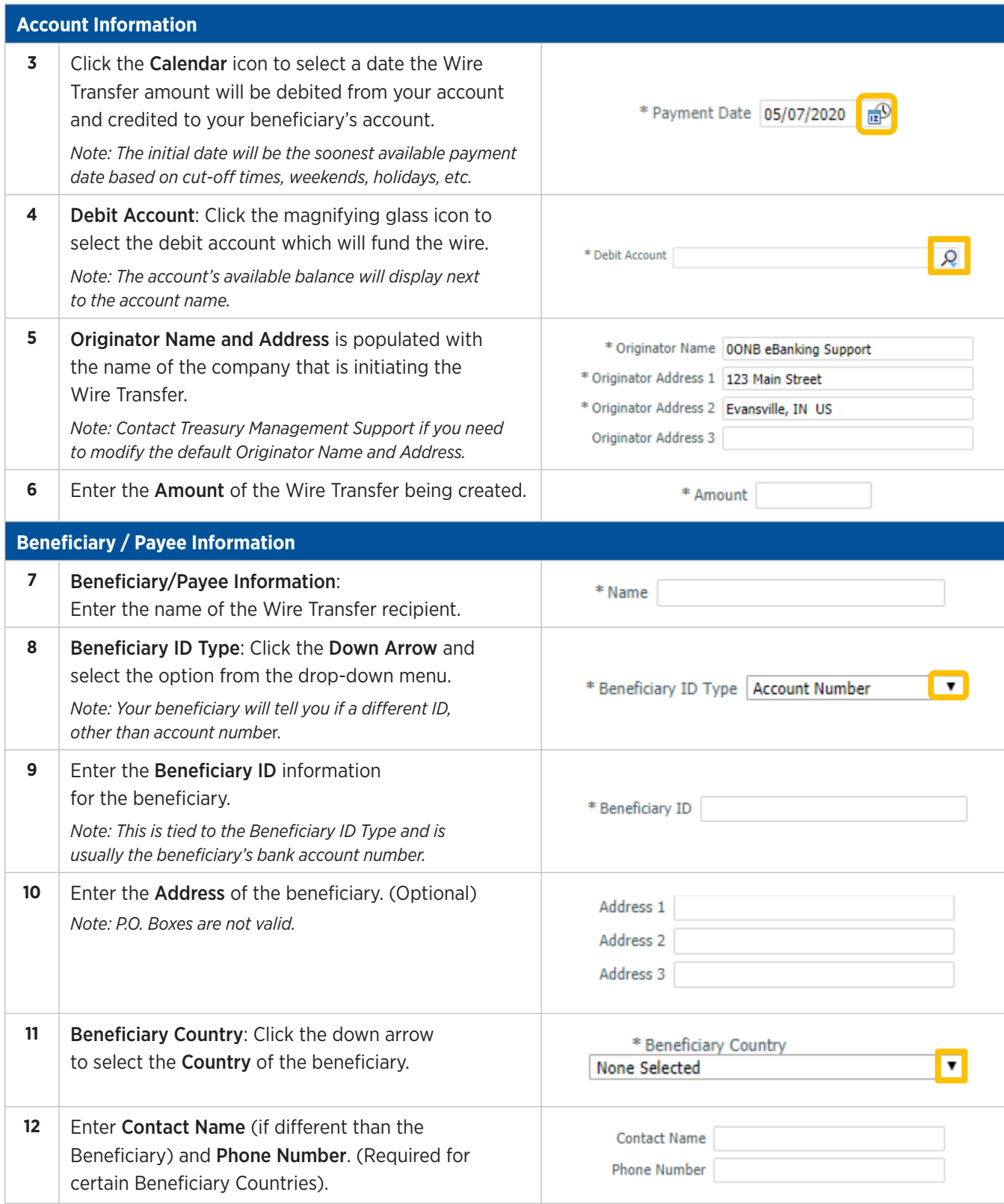

#### **Beneficiary Bank Information**

For US Dollar International Wire Transfers: Be sure to obtain information from the receiver of the Wire Transfer and enter the information exactly as they provide it.

*Note: Correspondent and Intermediary Bank information is supported in the next section.*

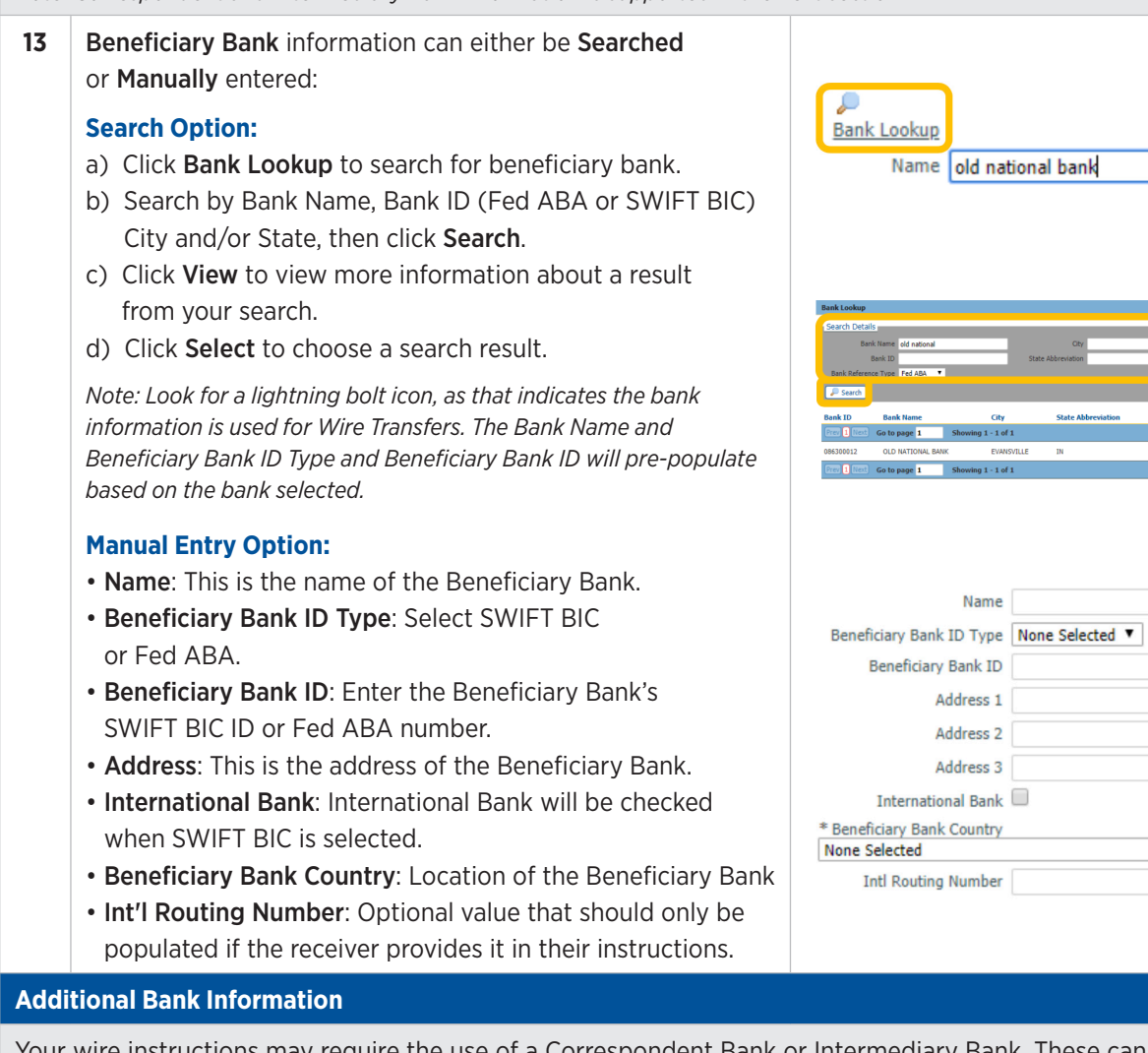

Your wire instructions may require the use of a Correspondent Bank or Intermediary Bank. These can be searched or manually entered. As a user, you will only need to provide this additional bank information if you have received this in your instructions.

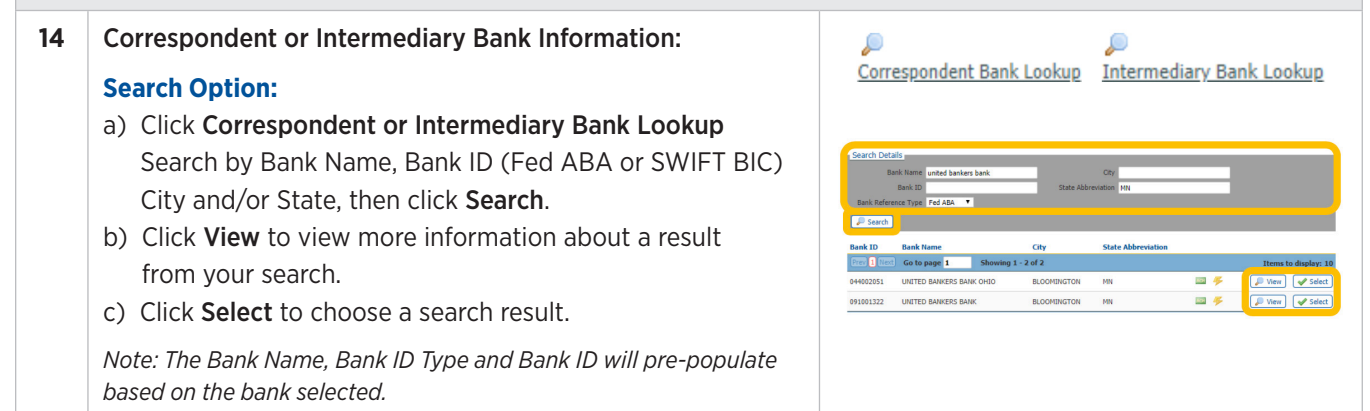

 $\overline{\phantom{0}}$ 

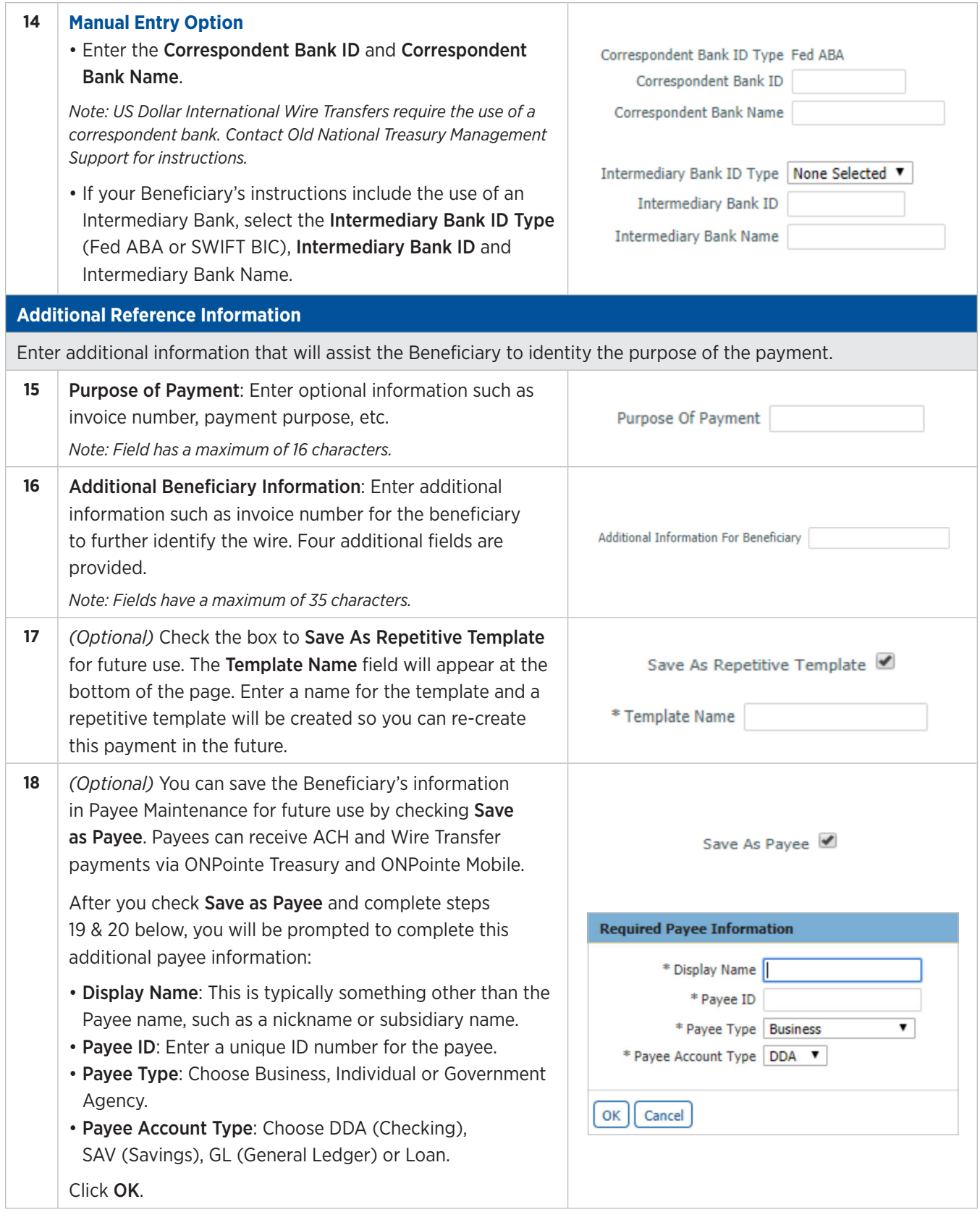

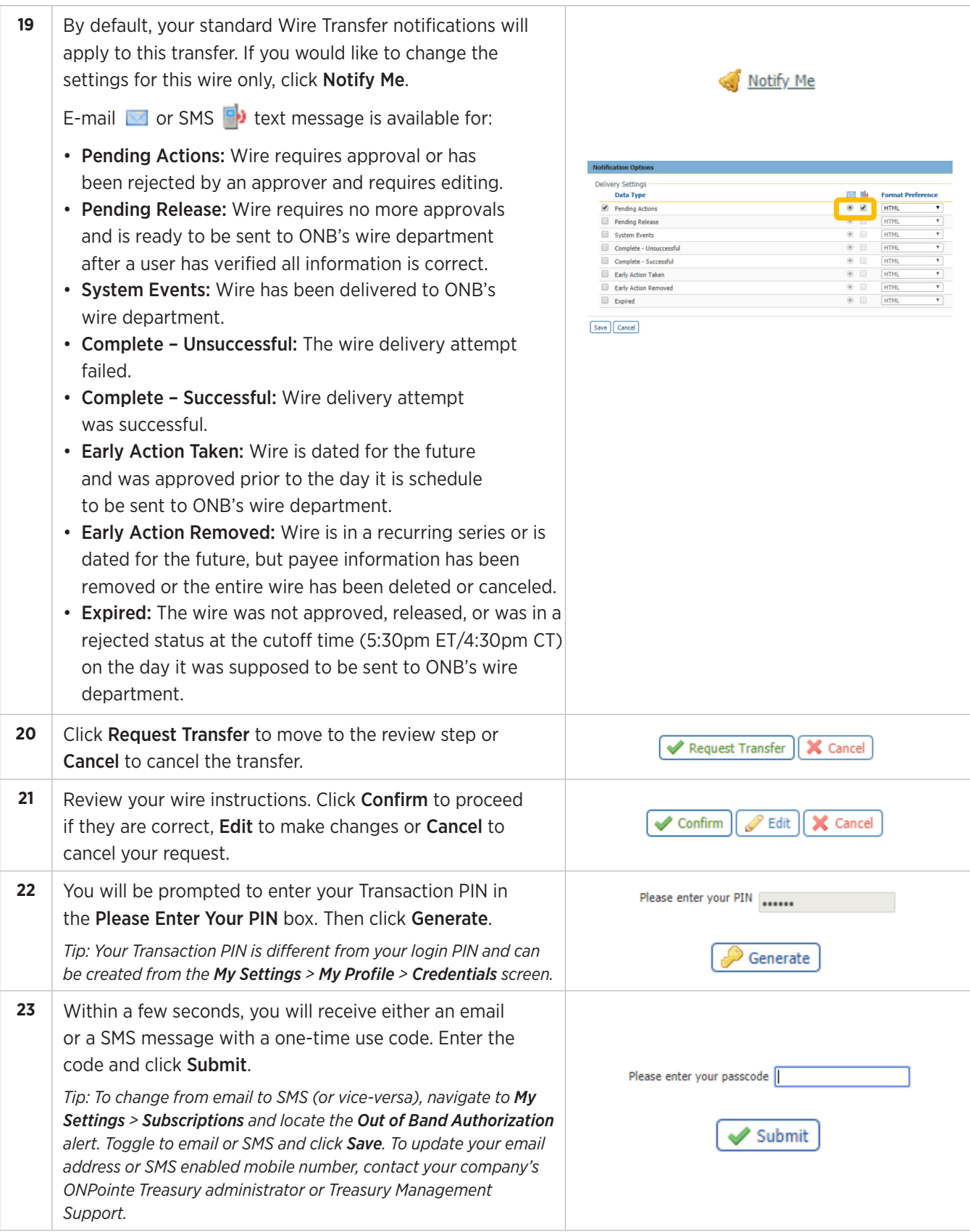

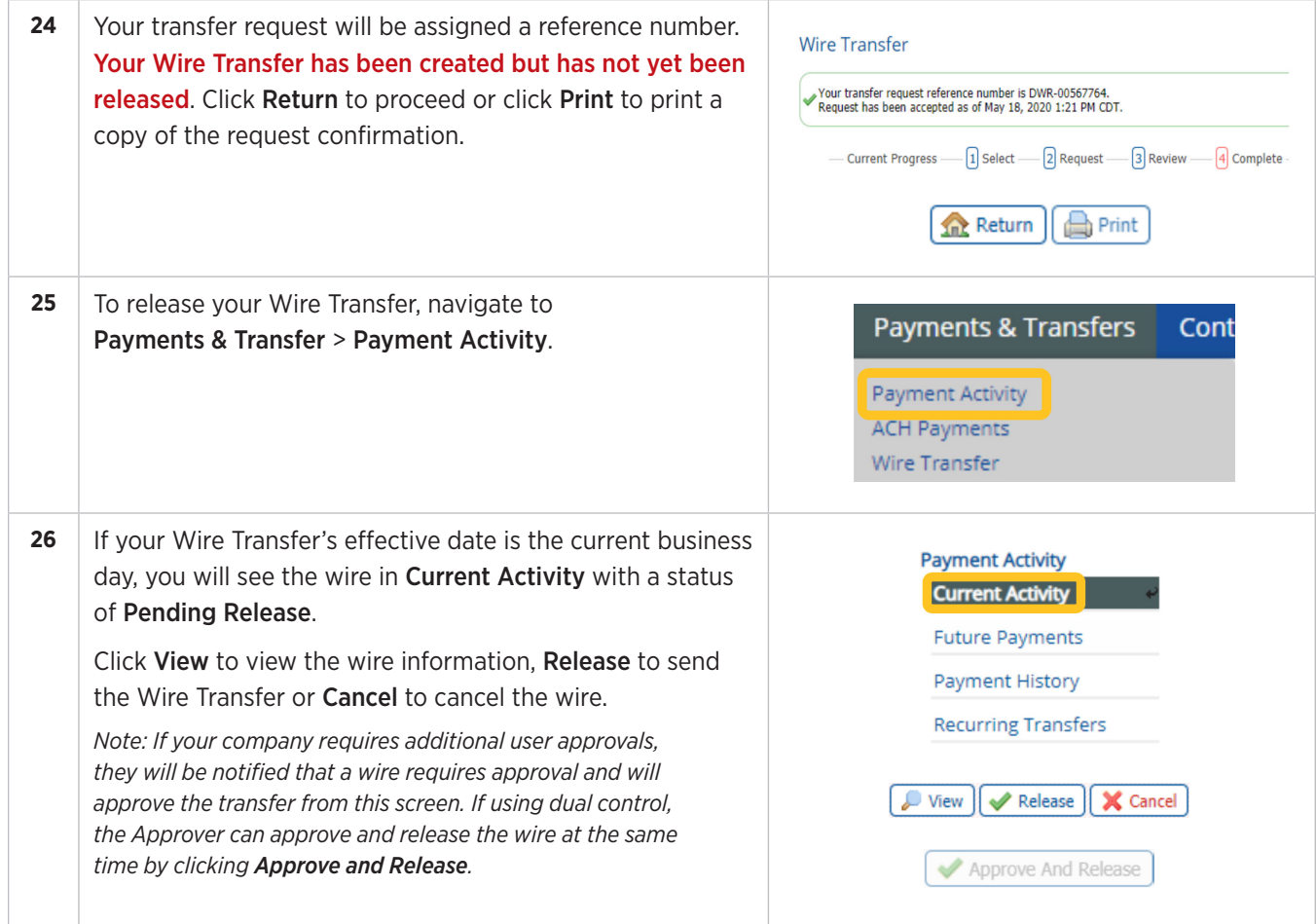

# **Using Repetitive and Semi-Repetitive Wire Templates**

One way to speed up the process of sending wires to frequently used Beneficiaries is to create a template. Templates allow you to quickly populate the Beneficiary's wire instructions, leaving you to only modify a few fields to create your transfer. There are two types of templates available in ONPointe Treasury:

- **Repetitive:** information in the Wire Transfer will remain constant, except for the payment date. If you are sending the same amount to an individual or business on a recurring basis, (i.e., weekly, monthly) you can set these to occur automatically within ONPointe Treasury.
- **Semi-repetitive:** portions of the wire will be variable, such as the amount, date and additional information for beneficiary. This information can be updated at the time the wire is processed. Semi-repetitive templates are available for use in ONPointe Mobile.

ONPointe Administrator users can restrict a user's permission to only send payments that are in a template, and can restrict which users are permitted to create new templates.

Note: When using semi-repetitive templates to send Wire Transfers, changes made to the default template settings for the transaction will only apply to that payment. If you wish to modify the default settings for the template, navigate to **Wire Transfer > Manage Templates** and make the desired changes.

Some features in this guide require your ONPointe user profile to be entitled to perform the function in question. If you do not see an option, either your user ID or your company is not entitled to that function. Contact your ONPointe system Administrator to enable entitlements.

Before you can send a Wire Transfer using a template, you must first create one.

# **Creating a Template**

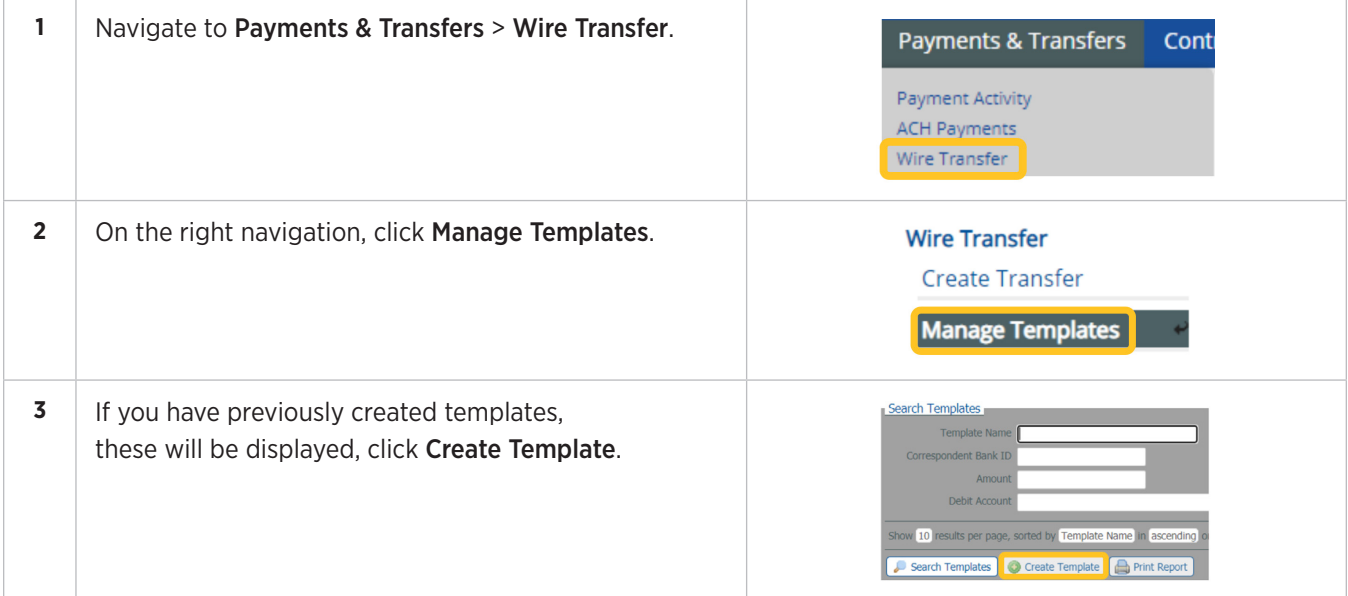

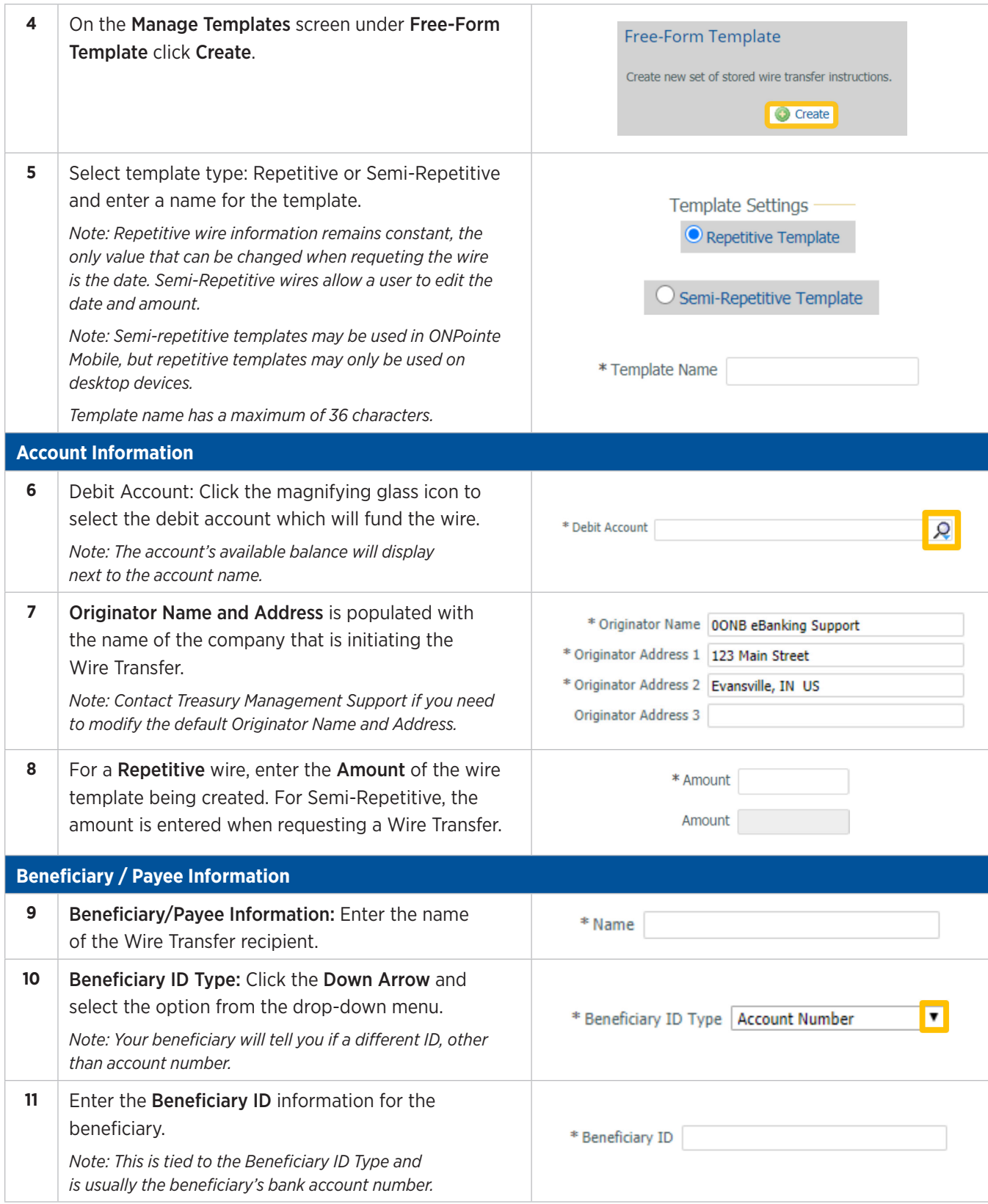

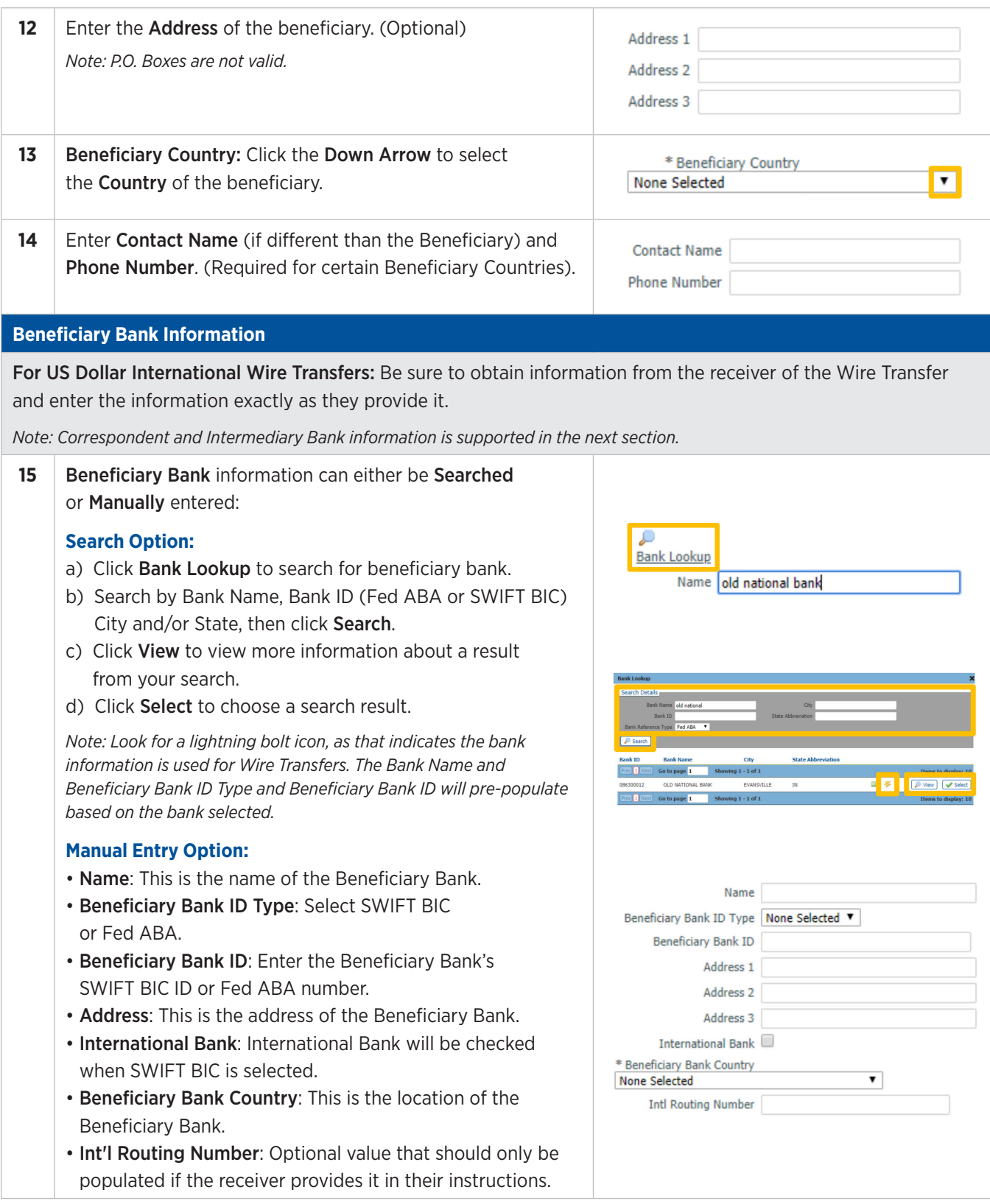

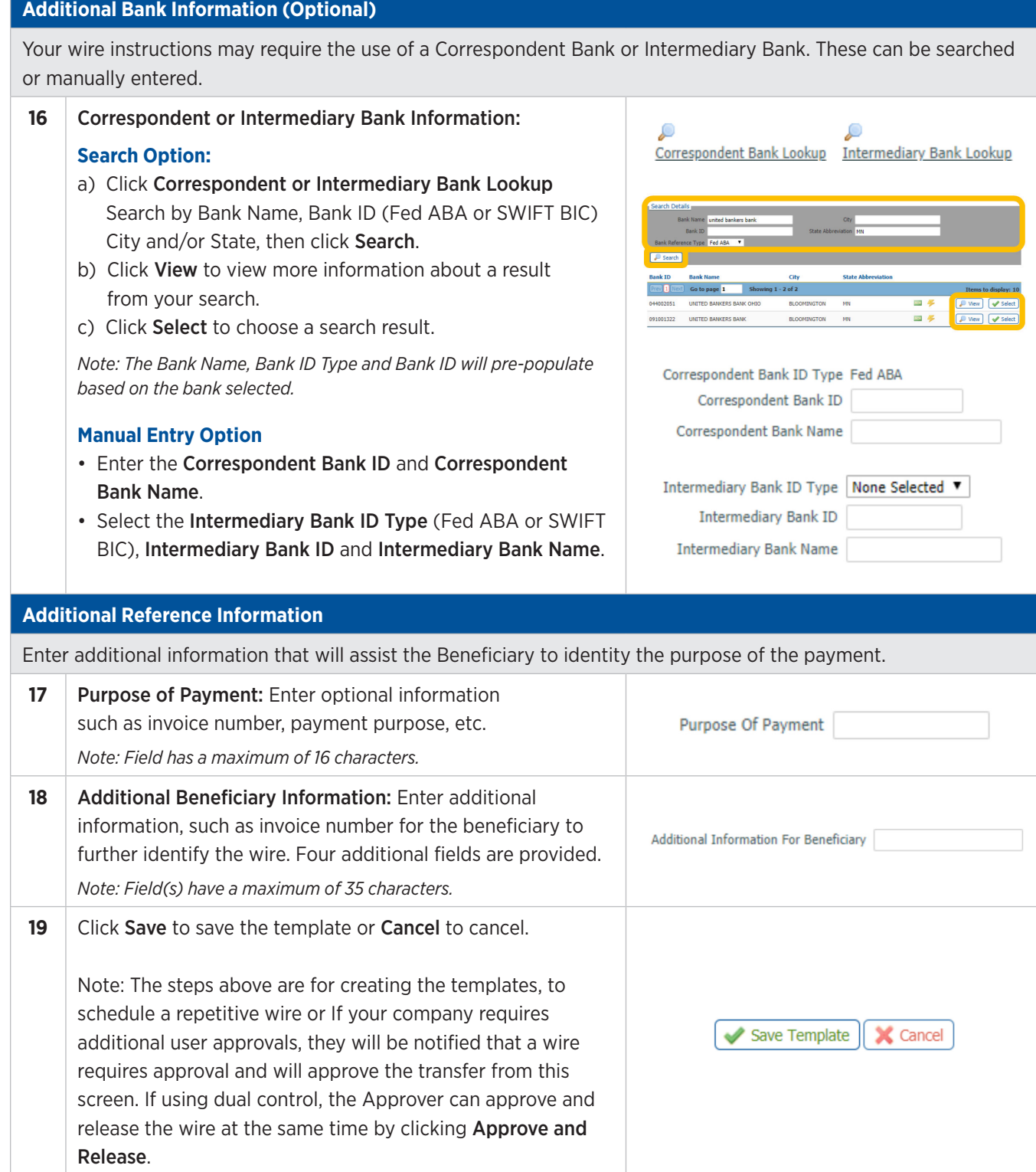

# **Creating a Wire Transfer from a Template**

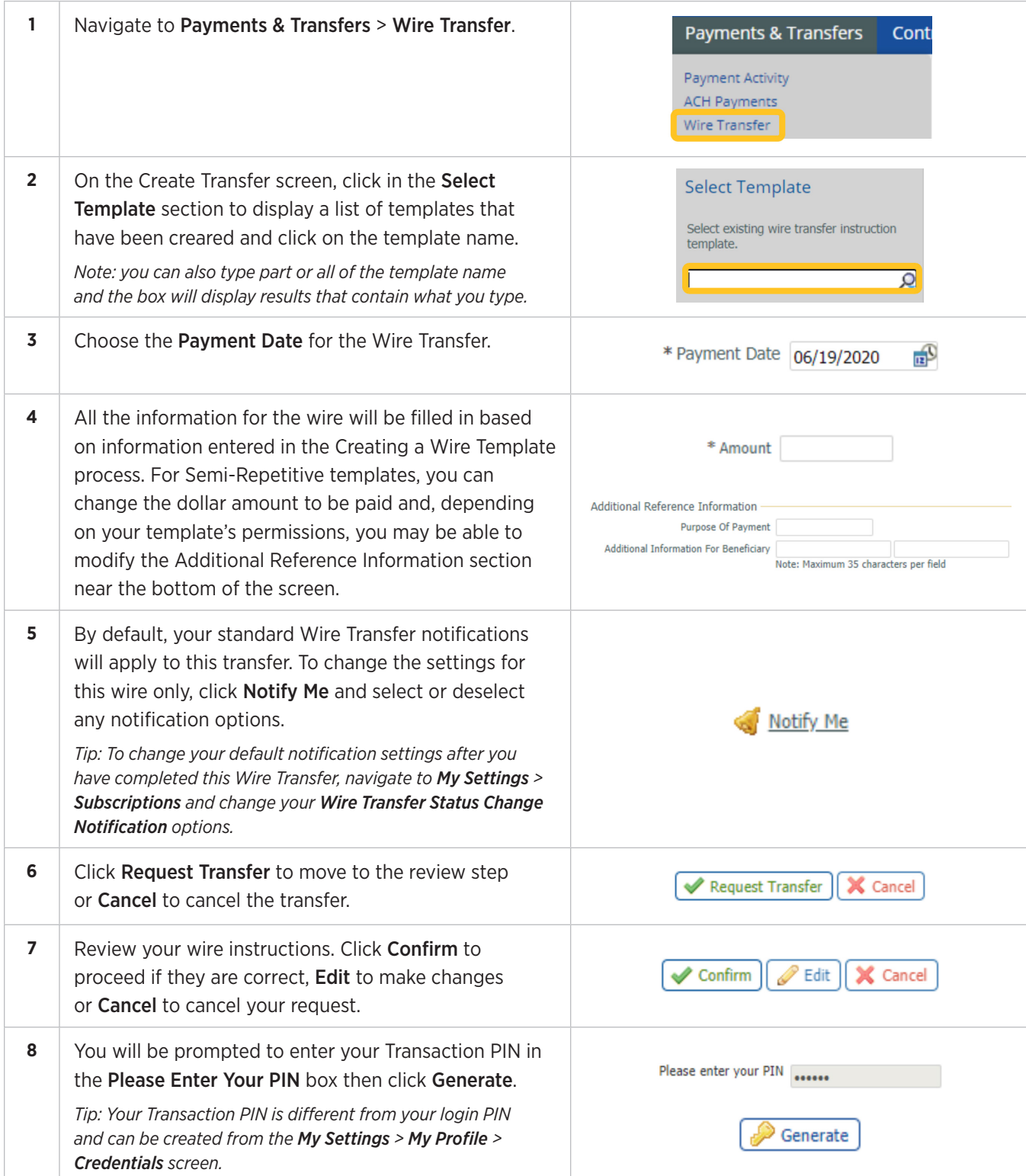

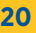

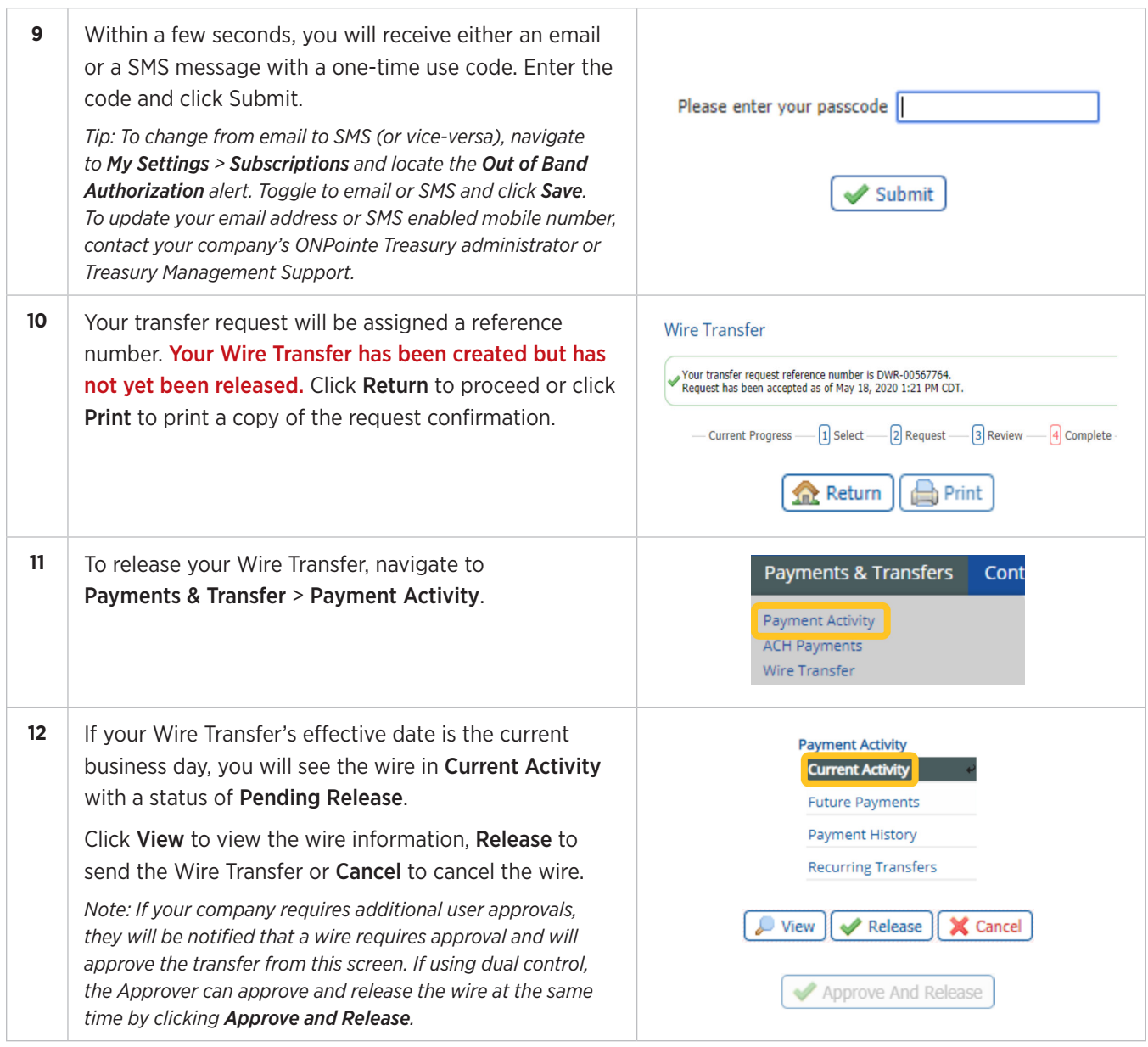

# **Editing a Wire Transfer Template**

You can modify settings for an existing Wire Transfer template, including amount, bank account information and additional bank information.

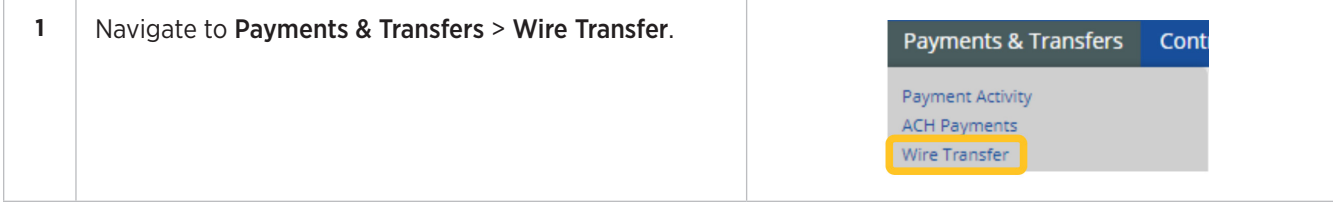

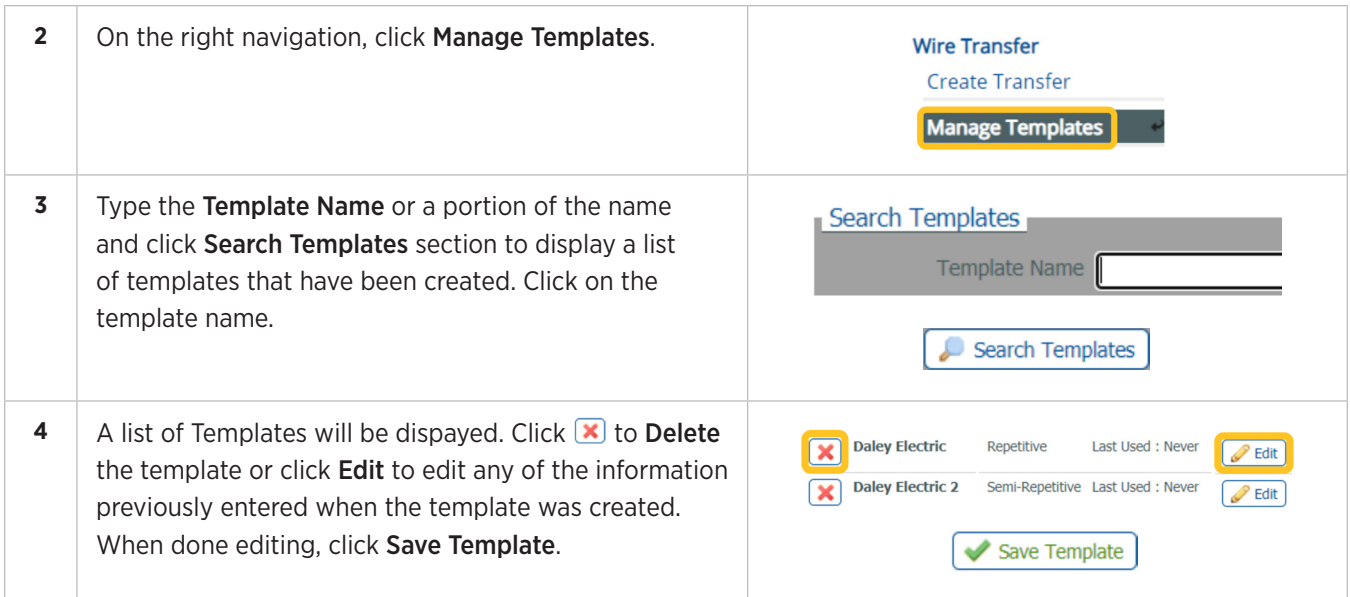

# **Sending Multi-Template Wire Transfers**

The instructions below will demonstrate how to send multiple template wires at once.

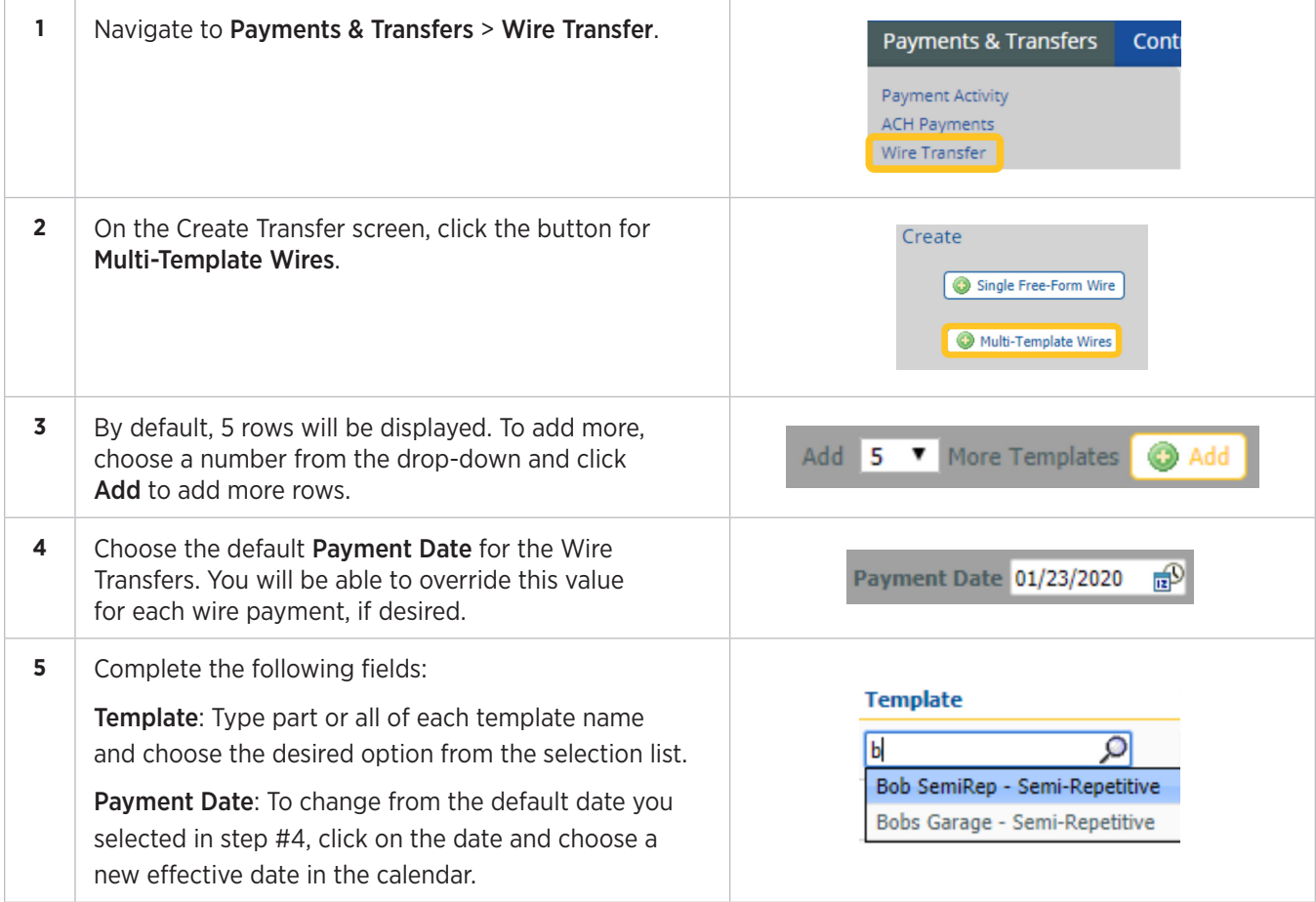

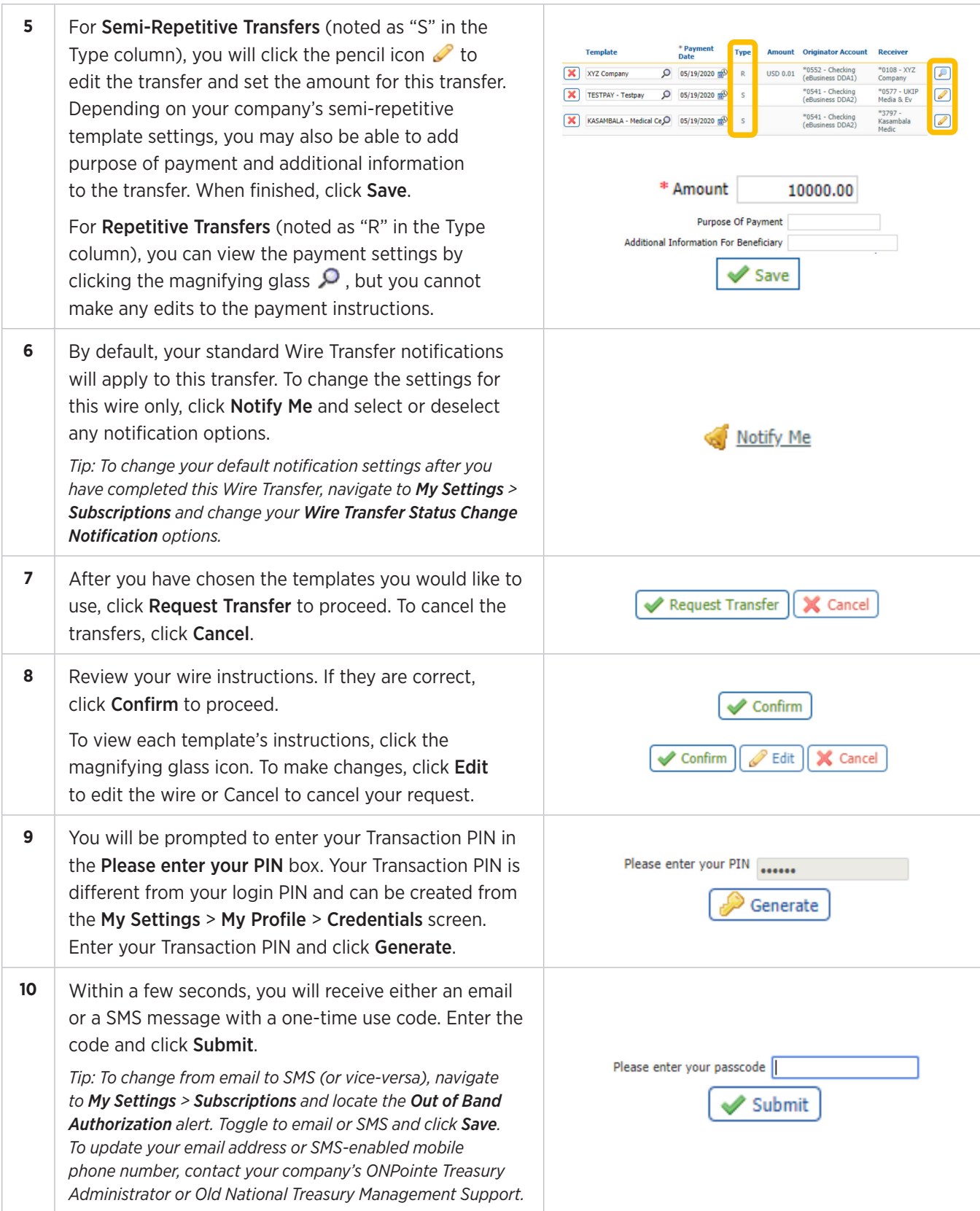

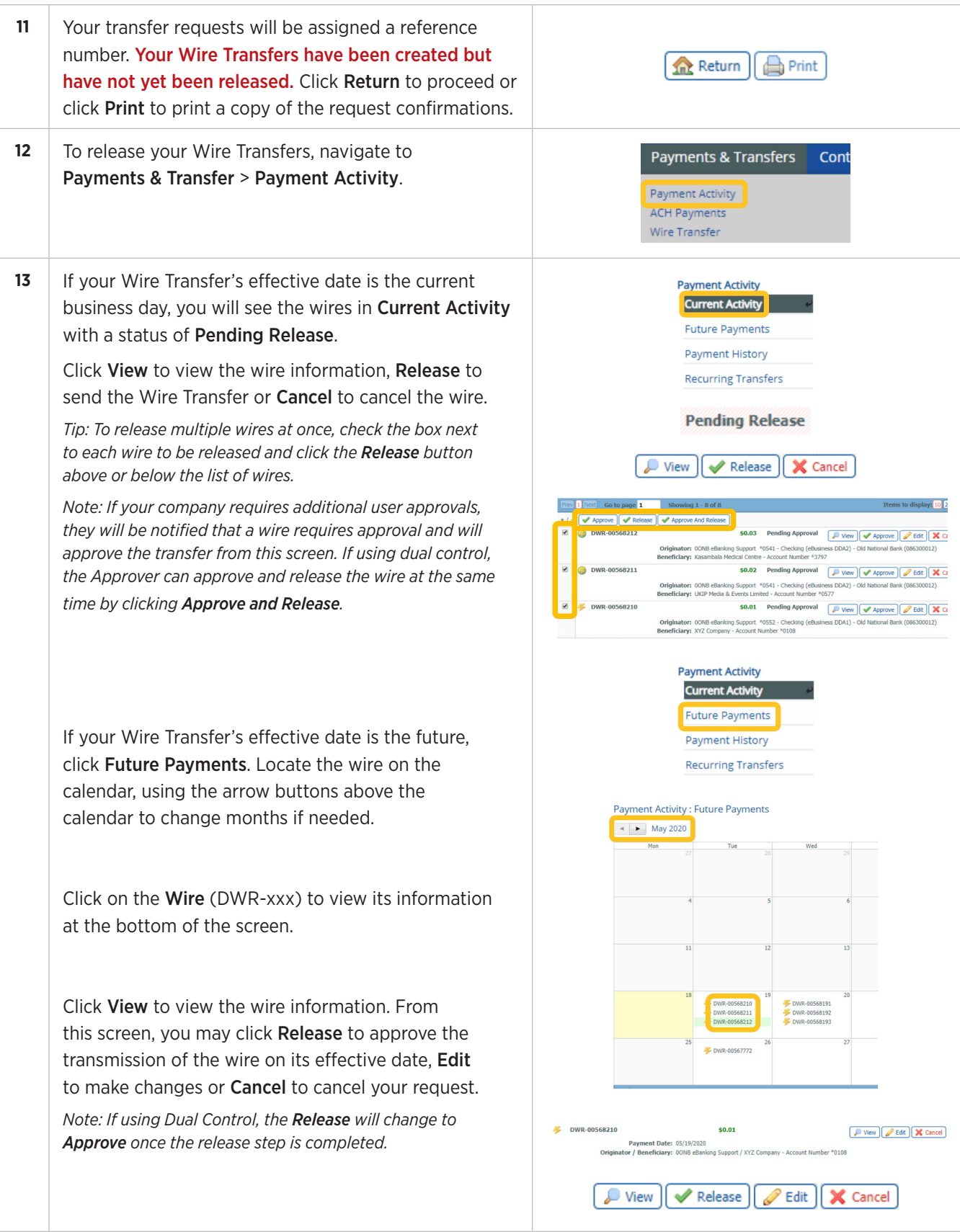

### **Sending Payee Wire Transfers**

There are two ways to send a wire to a payee:

- From the Create Transfer Screen
- From Payee Maintenance

Additionally, Payee Wire Transfers can be performed using ONPointe Mobile.

To use this process, you must first create a payee in Payee Maintenance. Navigate to Payments & Transfers > Payee Maintenance to learn how to create payees. Only payees that have been set up to receive a Wire Transfer will be available for this Wire Transfer creation process.

Some features in this guide require your ONPointe user to be permitted to perform the function in question. If you do not see an option available, either your user ID or your company is not entitled to that function. Contact your ONPointe Administrator to enable entitlements.

# **Sending Payee Wires from Create Transfer Screen**

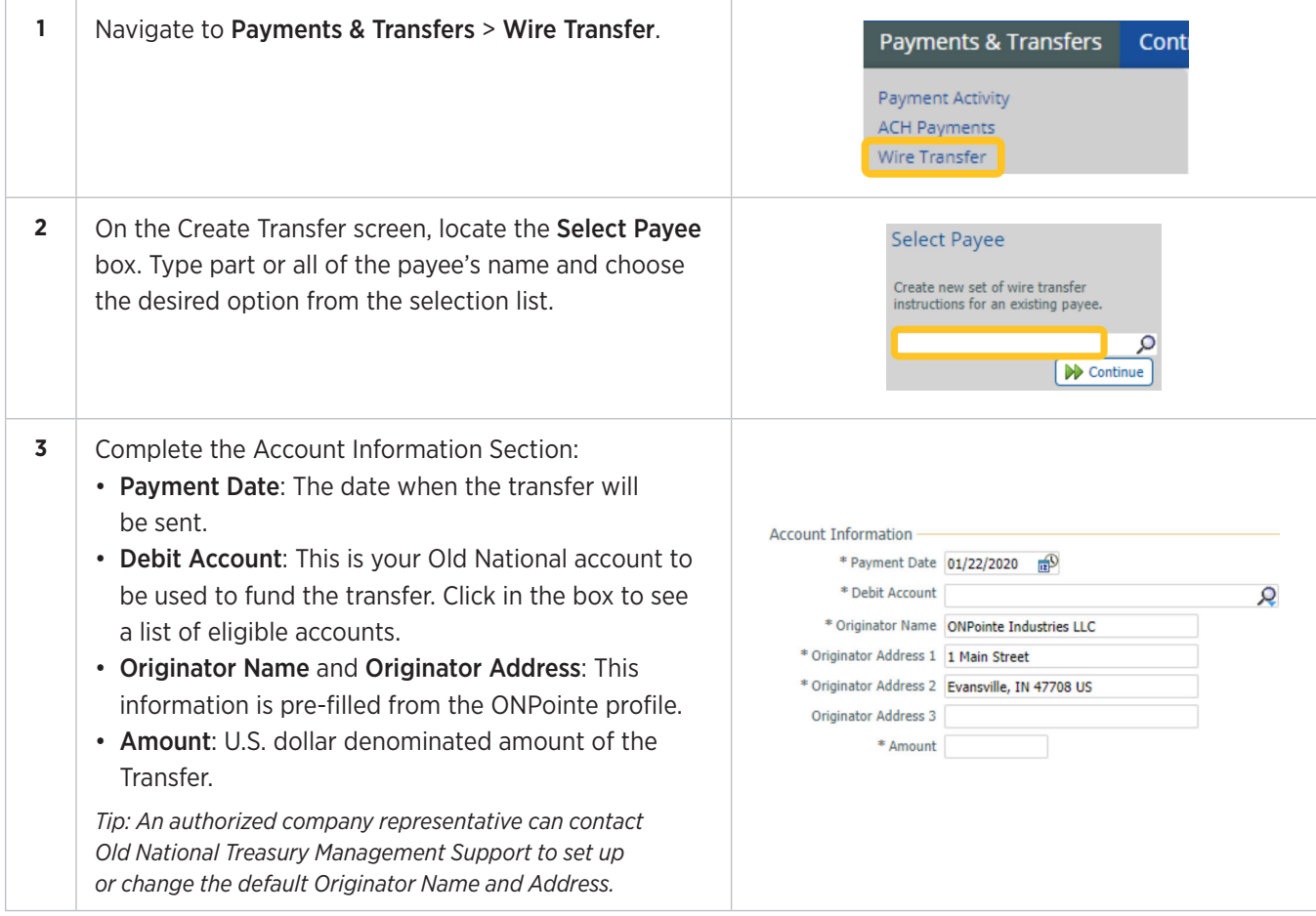

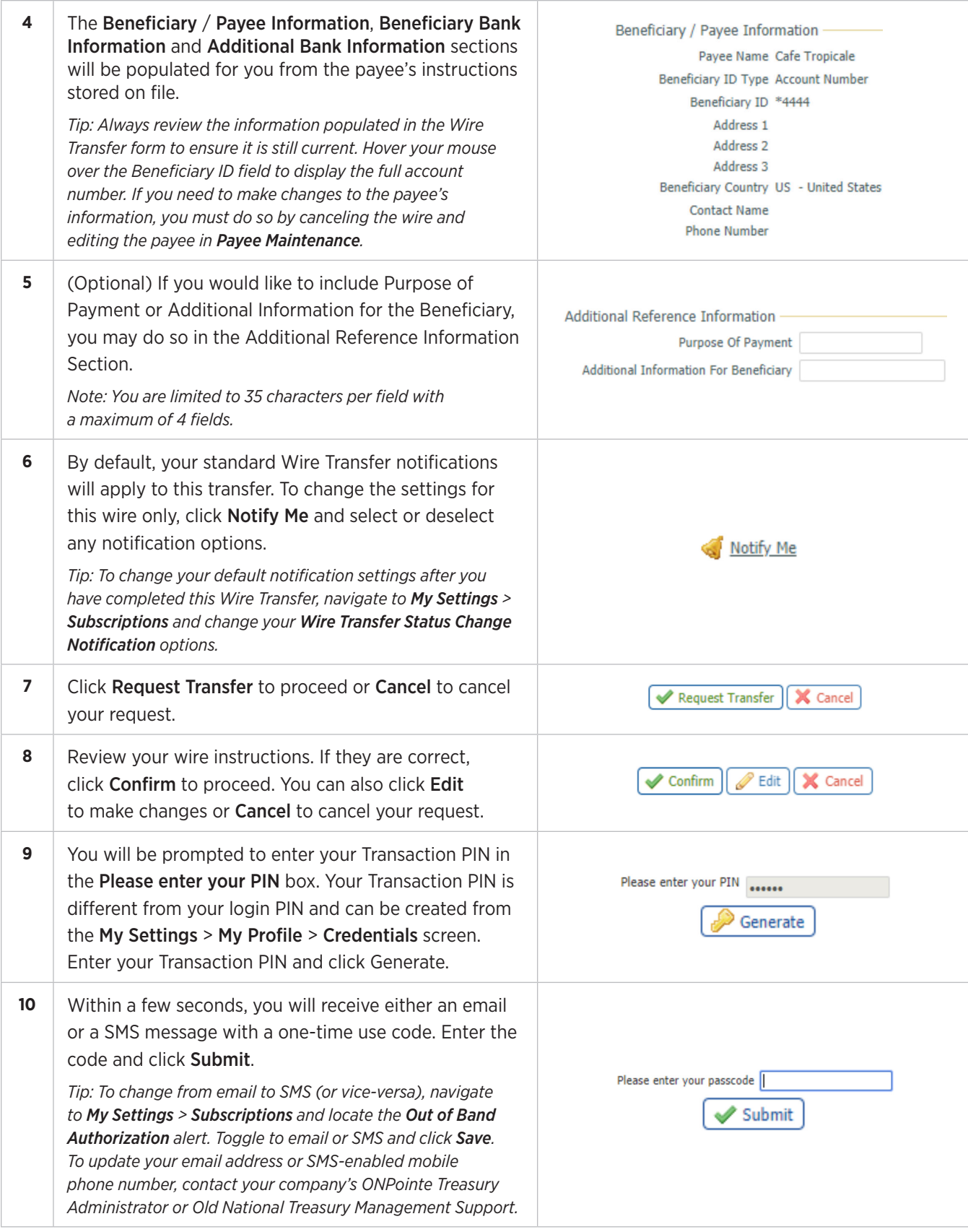

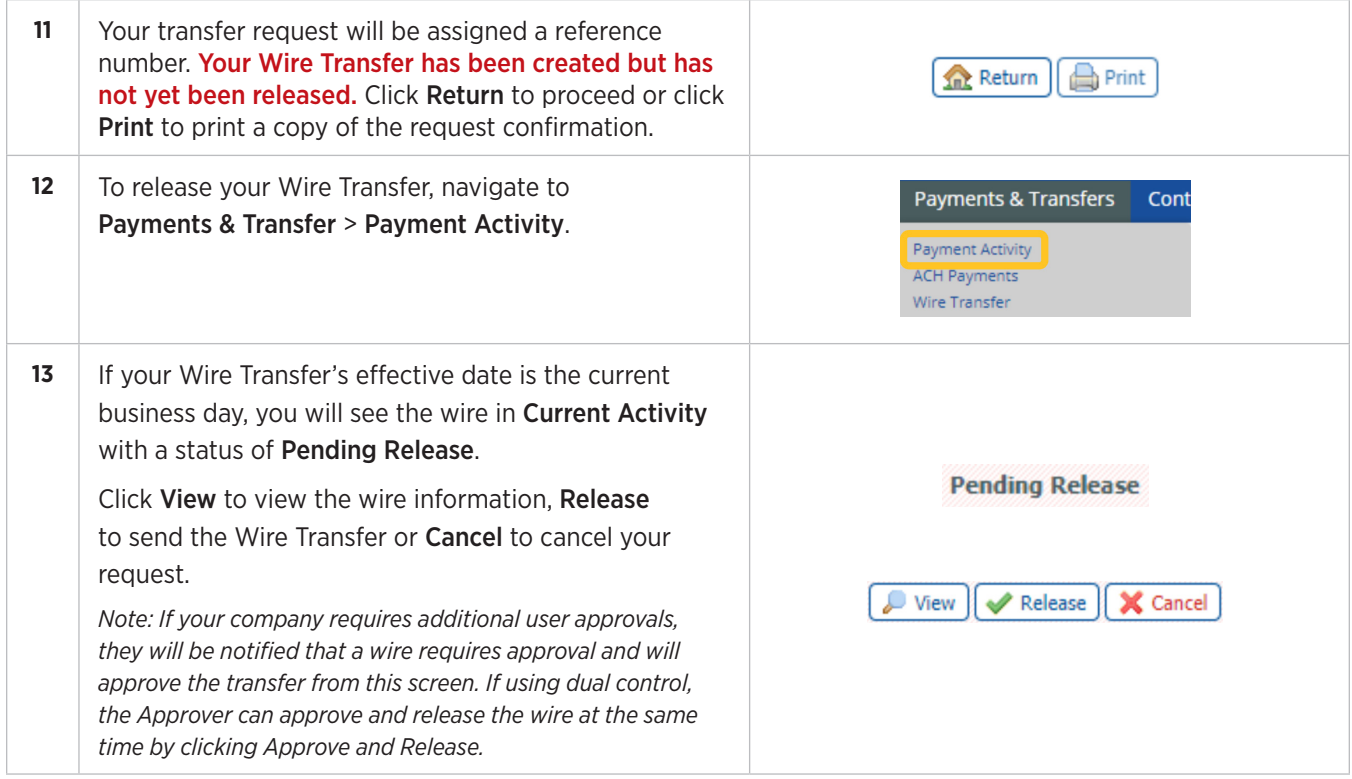

# **Sending Payee Wires from Payee Maintenance**

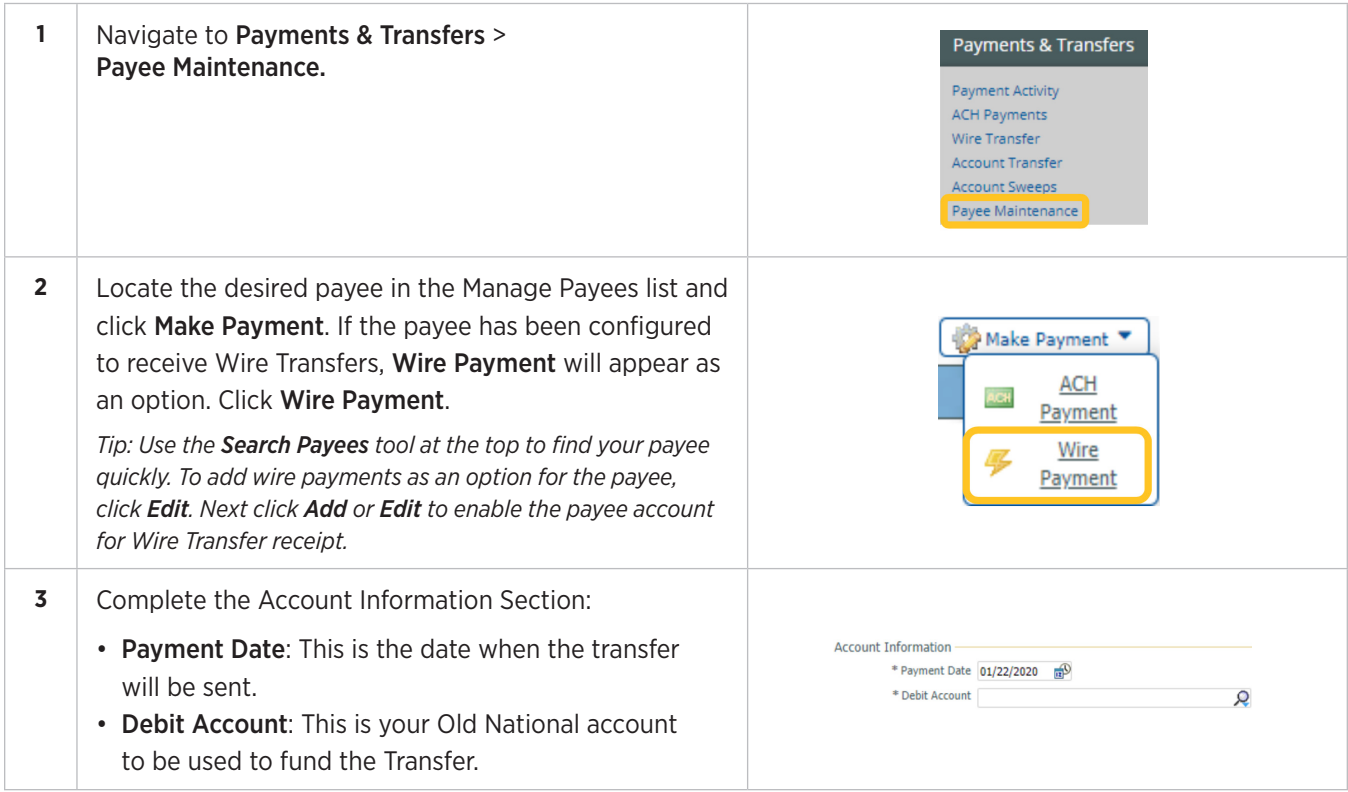

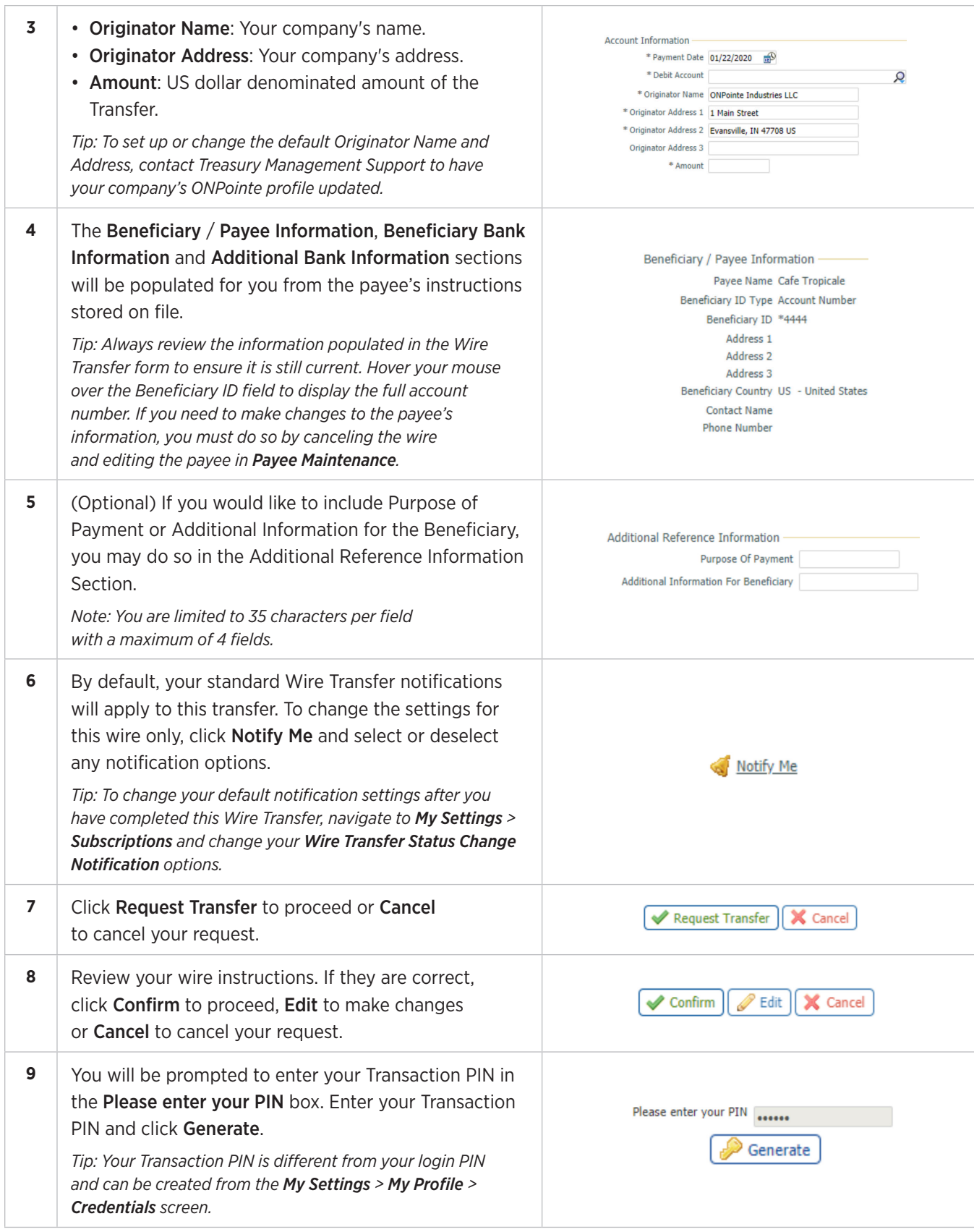

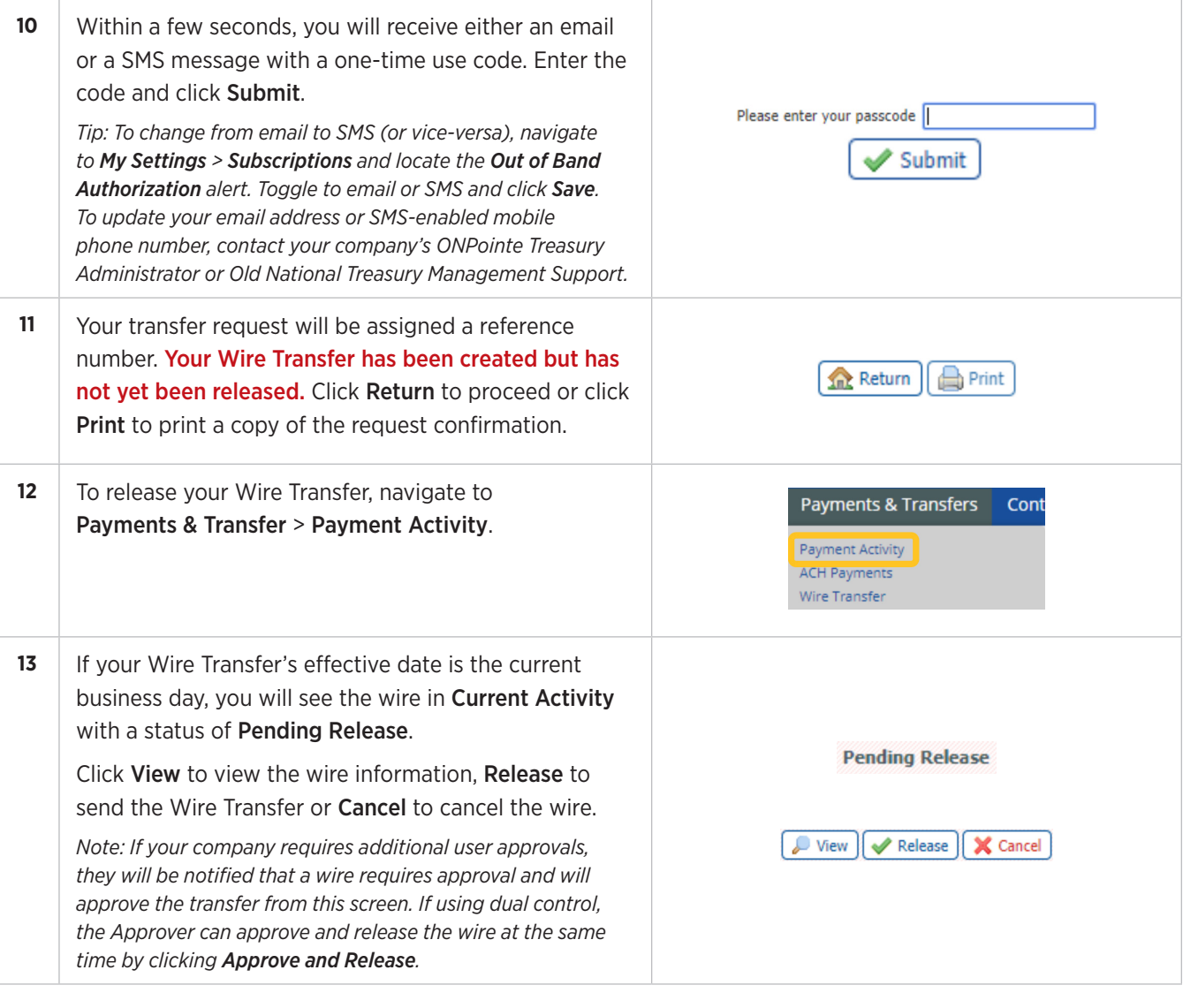

# **Sending Wire Transfers by File Import**

If you have software that can create Wire Transfer instruction files, you can import those files into ONPointe Treasury to create your transfers in a quick workflow.

To use this process, you must have a file in one of the following supported industry standard formats: EDI820, Fedwire, ISO20022 and SWIFT MT103. To use a Custom Format, you must first create a transaction import file map; refer to Creating a Wire Transfer File Map section of this guide.

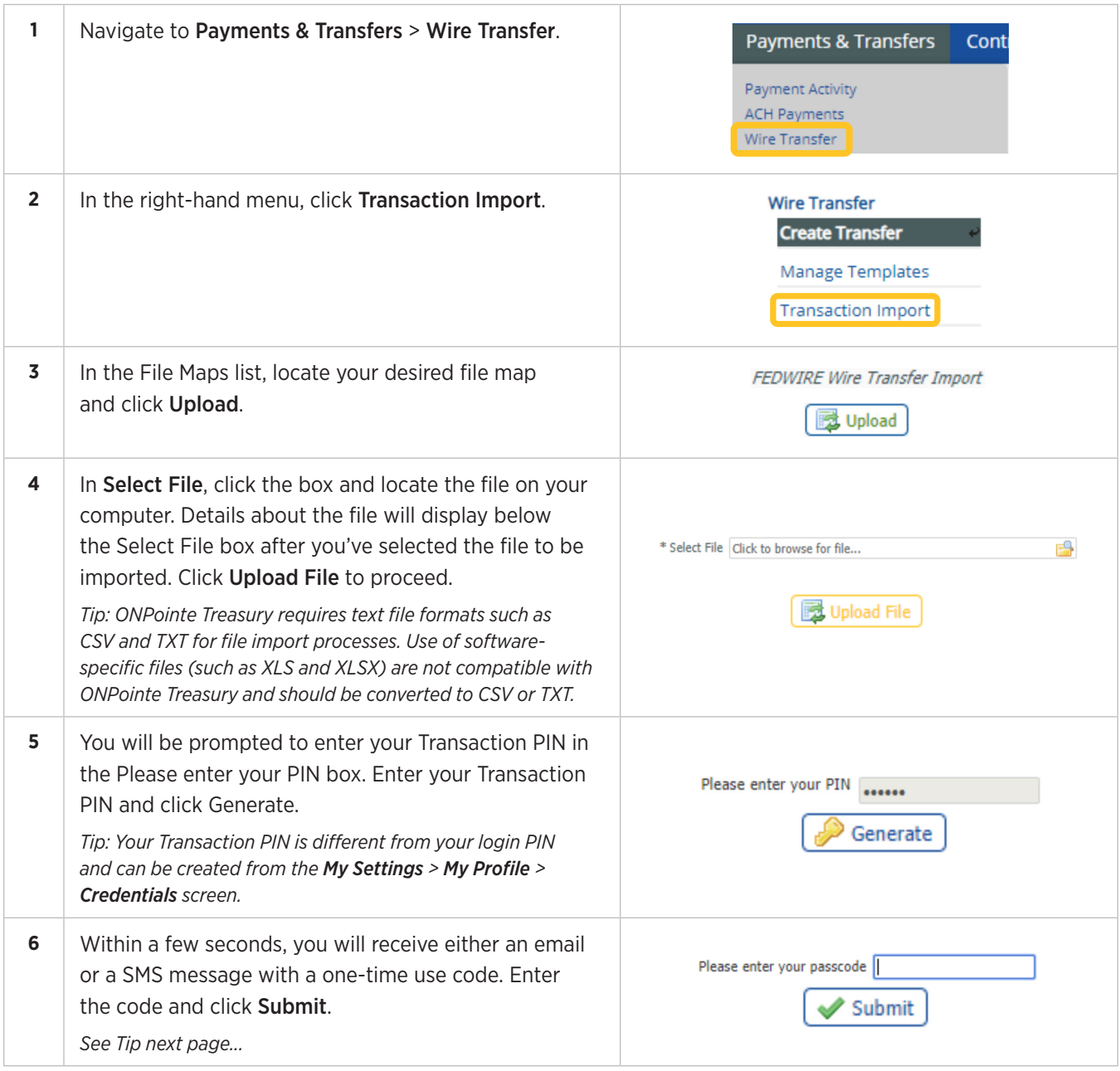

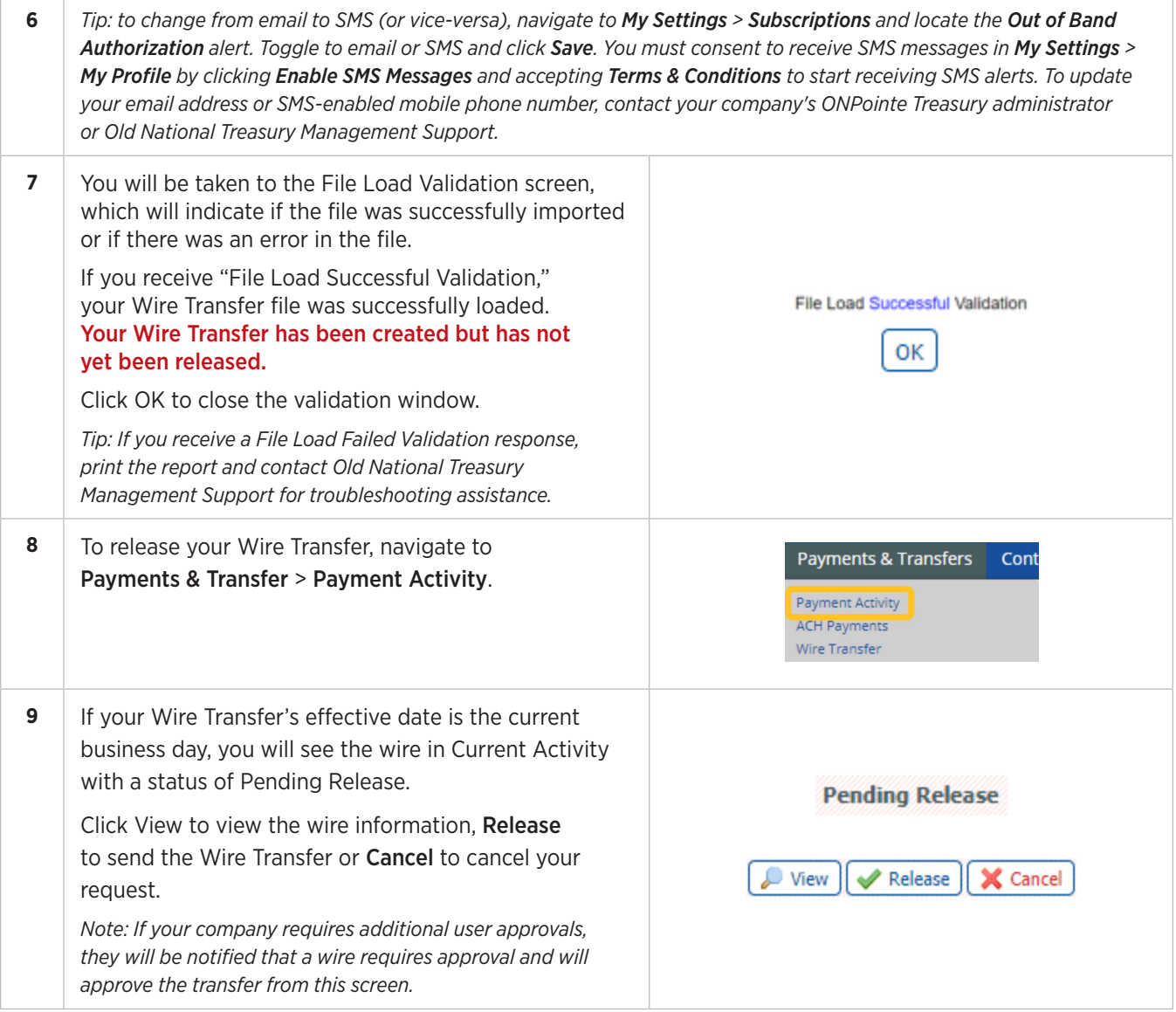

# **Create Recurring Wire Transfers**

We have focused on creating one-time wire transfers so far in this guide. If you would like to create a recurring transfer, you may do so as a part of the workflow when creating Single Free-Form, Templated or Payee transfers by completing the following steps during the wire creation process.

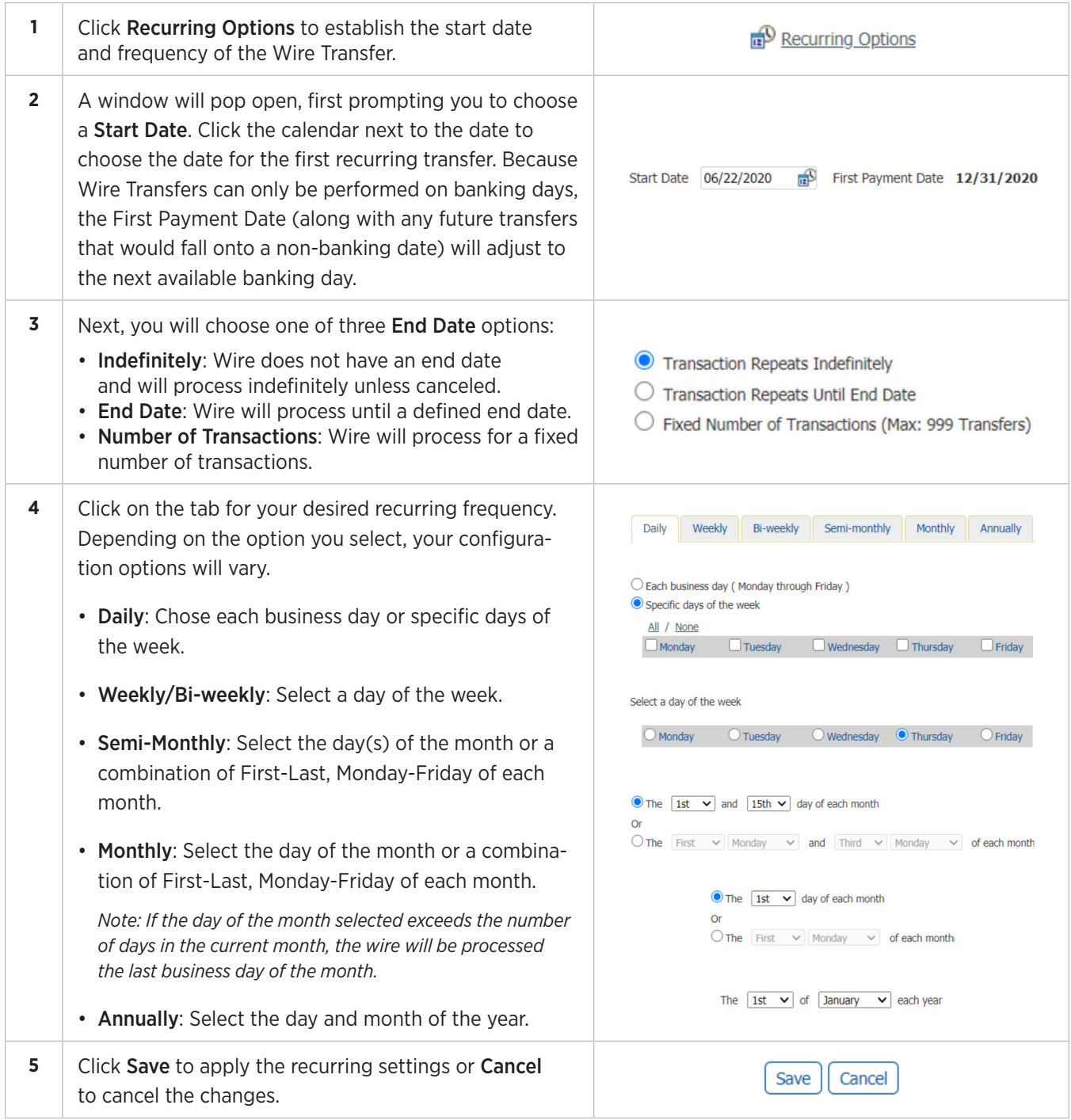

# **Managing Future-Dated and Recurring Wire Transfers**

If you create a future-dated or recurring Wire Transfer, you can find it in Future Payments.

![](_page_31_Picture_136.jpeg)

# **Working with Wire Transfer File Maps**

ONPointe Treasury offers the ability to import multiple Wire Transfers by Creating a File Map. This requires text file formats such as CSV and TXT for file import processes. Use of software-specific files (such as XLS and XLSX) are not compatible with ONPointe and should be converted to CSV or TXT.

In addition to custom file formats, industry standard formats can also be imported. EDI820, Fedwire, ISO20022 and SWIFT MT103 are currently supported. See Sending Wire Transfers by File Import for more information.

# **Creating a File Map**

If your software creates a file format other than a supported standard format, you must create a file map for ONPointe to process your file.

![](_page_32_Picture_142.jpeg)

![](_page_33_Picture_163.jpeg)

![](_page_34_Picture_136.jpeg)

![](_page_35_Picture_178.jpeg)

• *NOTE: While Beneficiary Bank ID and Beneficiary Bank ID Type are noted as Optional in the Mapper, they are required for domestic and USD international Wire Transfers.*

![](_page_35_Picture_3.jpeg)

![](_page_36_Picture_180.jpeg)

![](_page_37_Picture_1.jpeg)

# **Editing Wire Transfer File Maps**

You can modify existing Wire Transfer File Maps using many of the same steps you used to create a new file map.

![](_page_38_Picture_86.jpeg)

# **Printing Wire Transfer File Maps**

You can print a copy of your Wire Transfer File Map settings by following this process:

![](_page_39_Picture_85.jpeg)

# **Resources**

If you have questions while using ONPointe Treasury, please contact the Treasury Management Service.

**Hours**: Monday-Friday 8am-6pm ET/7am-5pm CT **Phone**: 800-844-1720 **Email**: tmservice@oldnational.com

![](_page_39_Picture_7.jpeg)